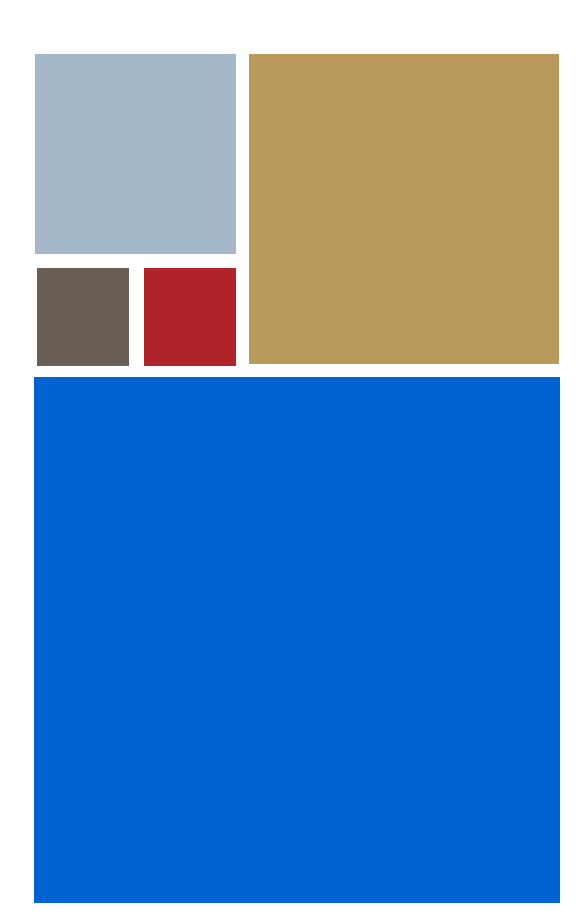

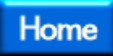

# **OS-9® for Prospector P1100 Board Guide**

**Version 4.7**

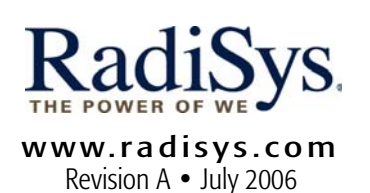

#### Copyright and publication information

This manual reflects version 4.7 of Microware OS-9. Reproduction of this document, in part or whole, by any means, electrical, mechanical, magnetic, optical, chemical, manual, or otherwise is prohibited, without written permission from RadiSys Microware Communications Software Division, Inc.

#### Disclaimer

The information contained herein is believed to be accurate as of the date of publication. However, RadiSys Corporation will not be liable for any damages including indirect or consequential, from use of the OS-9 operating system, Microware-provided software, or reliance on the accuracy of this documentation. The information contained herein is subject to change without notice.

#### Reproduction notice

The software described in this document is intended to be used on a single computer system. RadiSys Corporation expressly prohibits any reproduction of the software on tape, disk, or any other medium except for backup purposes. Distribution of this software, in part or whole, to any other party or on any other system may constitute copyright infringements and misappropriation of trade secrets and confidential processes which are the property of RadiSys Corporation and/or other parties. Unauthorized distribution of software may cause damages far in excess of the value of the copies involved.

July 2006 Copyright ©2006 by RadiSys Corporation All rights reserved. EPC and RadiSys are registered trademarks of RadiSys Corporation. ASM, Brahma, DAI, DAQ, MultiPro, SAIB, Spirit, and ValuePro are trademarks of RadiSys Corporation. DAVID, MAUI, OS-9, OS-9000, and SoftStax are registered trademarks of RadiSys Corporation. FasTrak, Hawk, and UpLink are trademarks of RadiSys Corporation. † All other trademarks, registered trademarks, service marks, and trade names are the property of their respective owners.

# **Table of Contents**

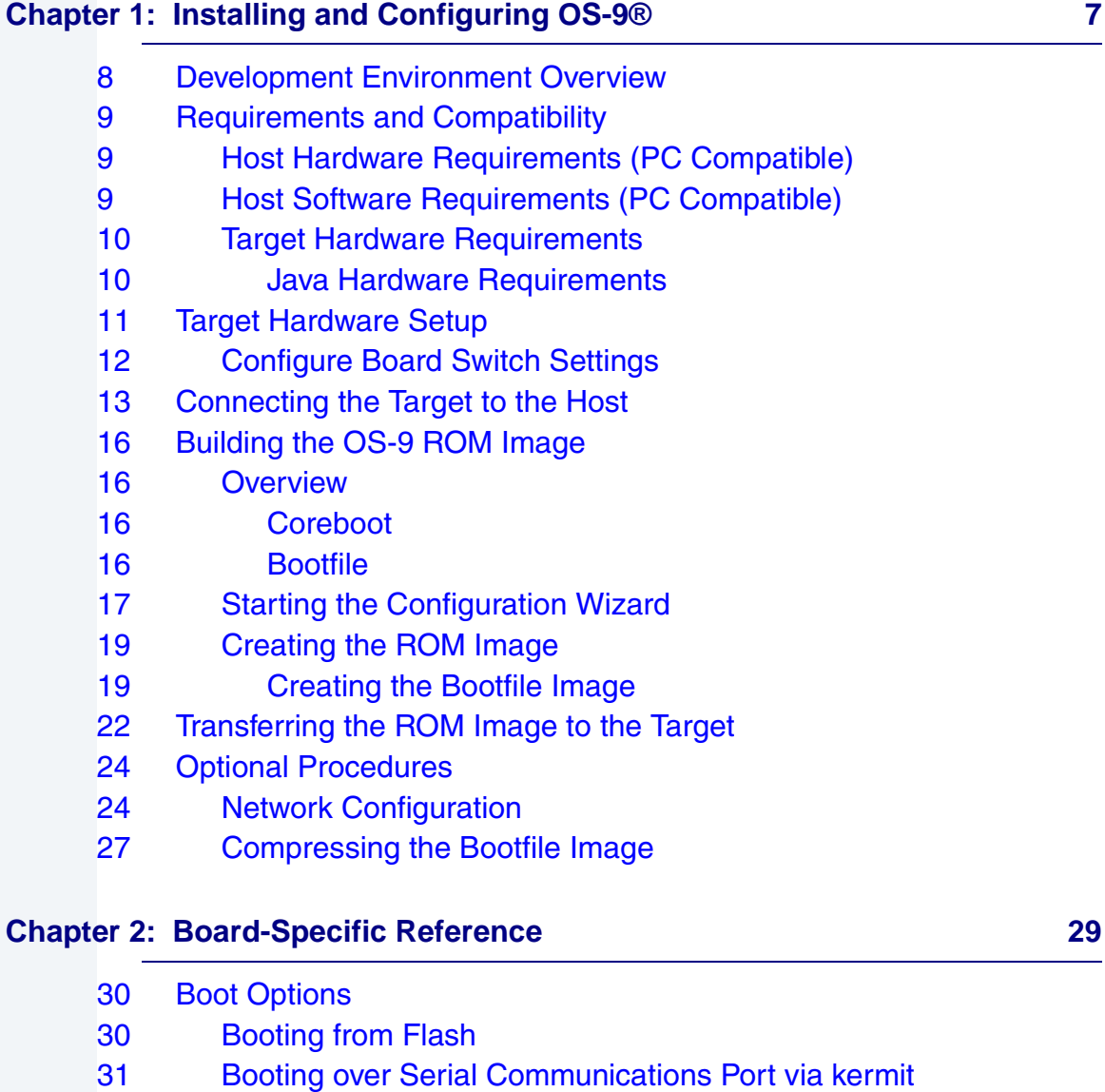

[31 Restart Booter](#page-30-1)

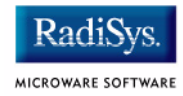

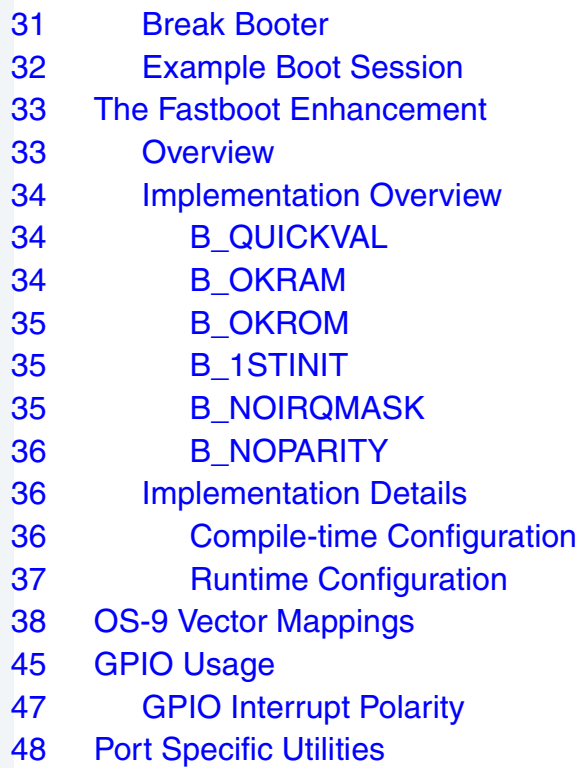

### **Appendix A: Board-Specific Modules 63**

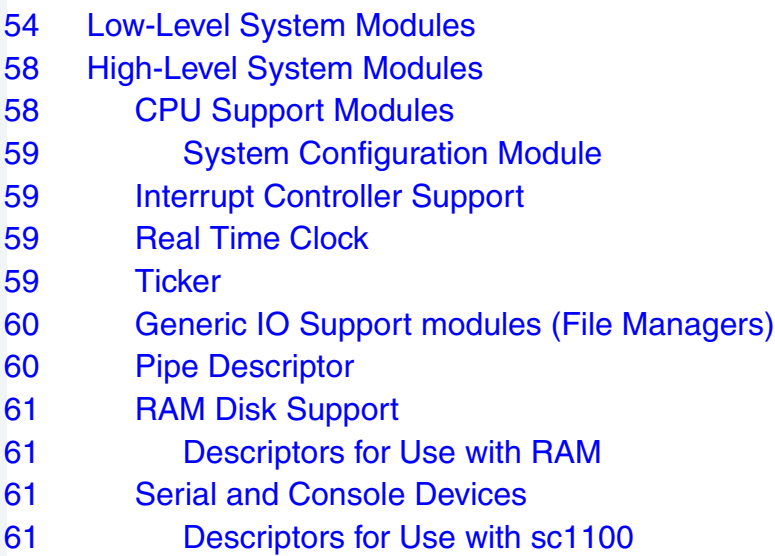

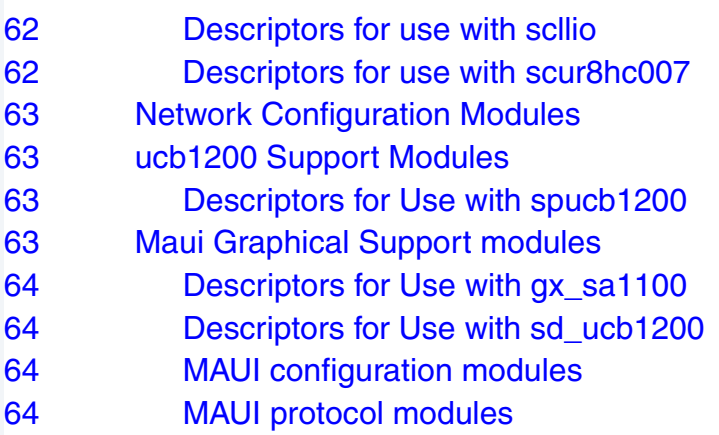

# **[Appendix B: MAUI Driver Descriptions 65](#page-64-0)**

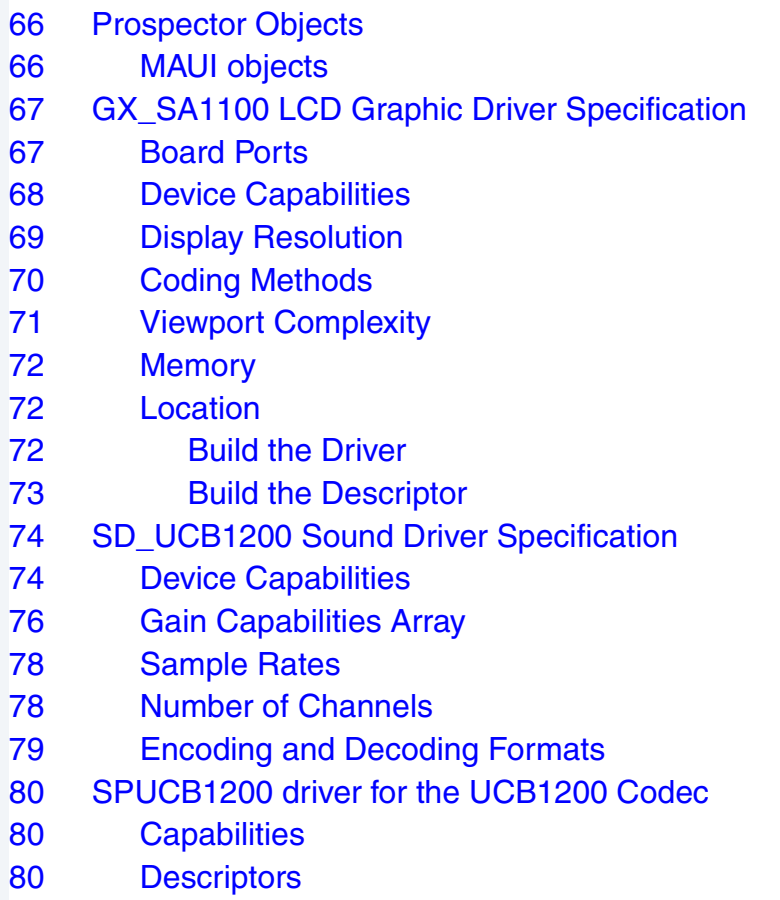

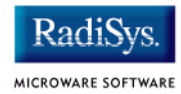

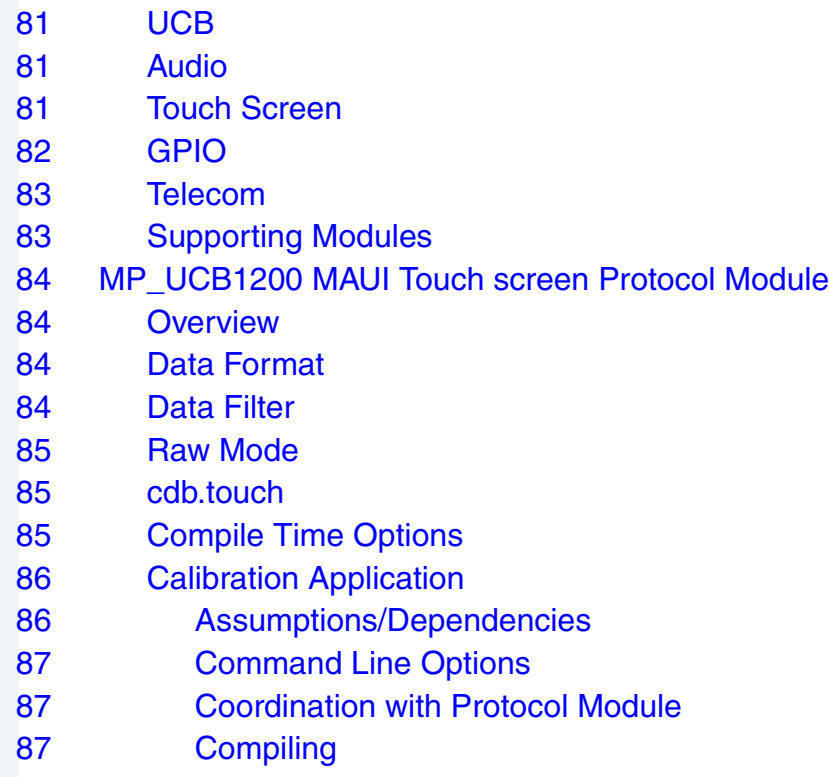

# <span id="page-6-0"></span>**Chapter 1: Installing and Configuring OS-9®**

This chapter describes installing and configuring OS-9® on the ARM Prospector/P1100 development board. It includes the following sections:

- **[Development Environment Overview](#page-7-0)**
- **[Requirements and Compatibility](#page-8-0)**
- **[Target Hardware Setup](#page-10-0)**
- **[Connecting the Target to the Host](#page-12-0)**
- **[Building the OS-9 ROM Image](#page-15-0)**
- **[Transferring the ROM Image to the Target](#page-21-0)**
- **[Optional Procedures](#page-23-0)**

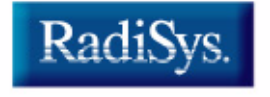

MICROWARE SOFTWARE

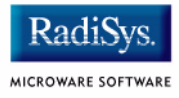

# <span id="page-7-0"></span>**Development Environment Overview**

**[Figure 1-1](#page-7-1)** shows a typical development environment for the ARM Prospector/P1100 evaluation board. The components shown include the minimum required to enable OS-9 to run on the Prospector.

<span id="page-7-1"></span>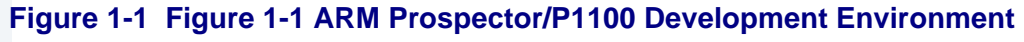

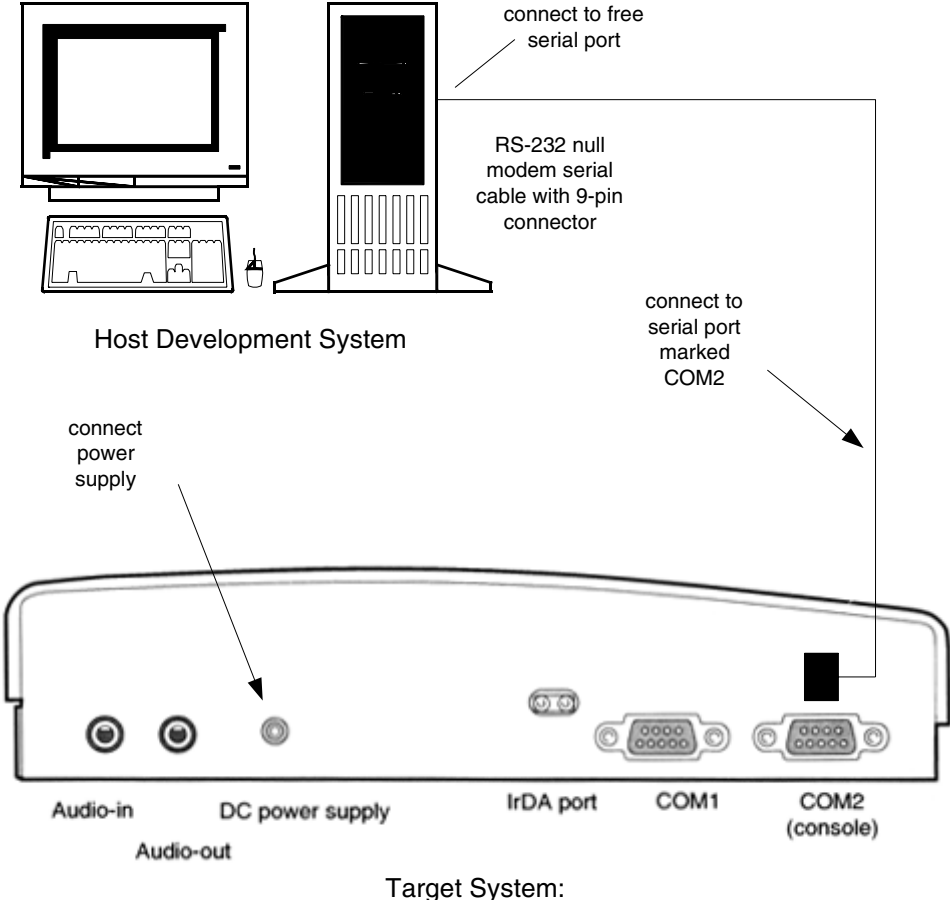

ARM Prospector/P1100

# <span id="page-8-0"></span>**Requirements and Compatibility**

#### **Note**

Before you begin, install the *Microware OS-9 for ARM* CD-ROM on your host PC.

# <span id="page-8-1"></span>**Host Hardware Requirements (PC Compatible)**

Your host PC should have the following hardware:

- A CD-ROM drive
- A minimum of 150MB of free hard disk space (an additional 150MB of free hard disk space is required to install PersonalJava™ Solution for OS-9)
- At least 16MB of RAM
- One available RS-232 serial port, two ports if SLIP is to be used.

# <span id="page-8-2"></span>**Host Software Requirements (PC Compatible)**

Your host PC should have the following software installed:

- Microware OS-9 for ARM
- Windows 95/98/ME or Windows NT 4.0/2000 operating system
- A terminal emulation program. (For example, Hyperterminal, which comes with Windows)

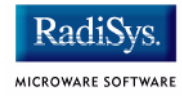

# <span id="page-9-0"></span>**Target Hardware Requirements**

Your reference board requires the following hardware:

- Enclosure with power supply
- A RS-232 null modem serial cable

### <span id="page-9-1"></span>**Java Hardware Requirements**

Your reference board must have the following to run PersonalJava™ Solution for OS-9:

- 16MB of RAM
- 4MB of FLASH (Boot)
- LCD Display

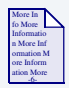

**For More Information**

The ARM *Prospector/P1100 User Guide* is provided by ARM Limited. You can download a copy of this document from www.arm.com.

# <span id="page-10-0"></span>**Target Hardware Setup**

**[Figure 1-2](#page-10-1)** provides an outline of the ARM Prospector/P1100 development board.

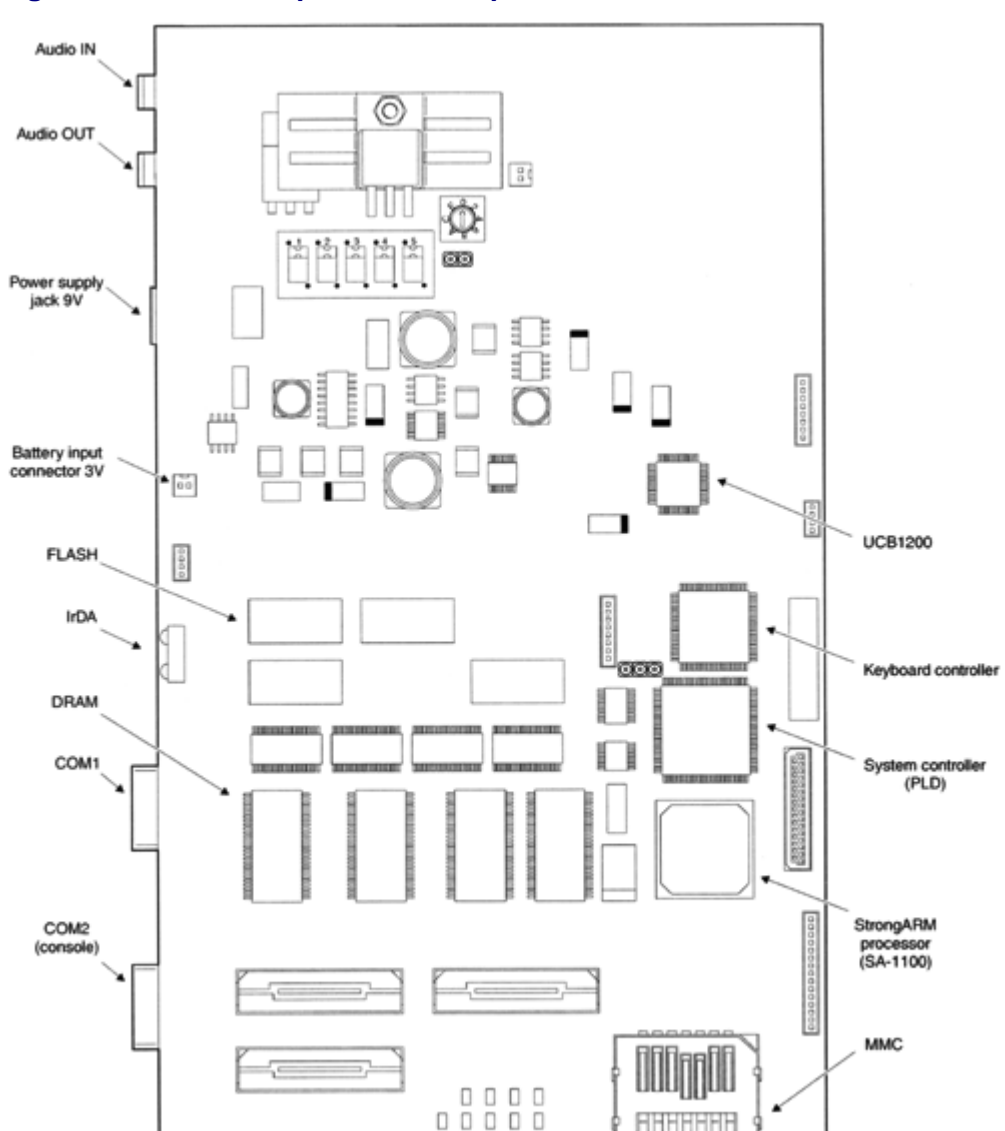

п

<span id="page-10-1"></span>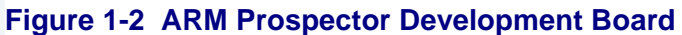

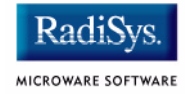

# <span id="page-11-0"></span>**Configure Board Switch Settings**

There is one switch setting to change for the Prospector/P1100 to run OS-9. It is DIL switch SW5, shown in **[Figure 1-3](#page-11-1)**. **[Figure 1-3](#page-11-1)** shows the DIL switch settings in their default positions. Leave the switches in their default positions until after you have burned the OS-9 ROM Image into Flash memory. After the OS-9 ROM image is in the Prospector's Flash, change the SW5 switch to the High position, as shown in **[Figure 1-4](#page-11-2)**.

#### <span id="page-11-1"></span>**Figure 1-3 Default Switch Settings**

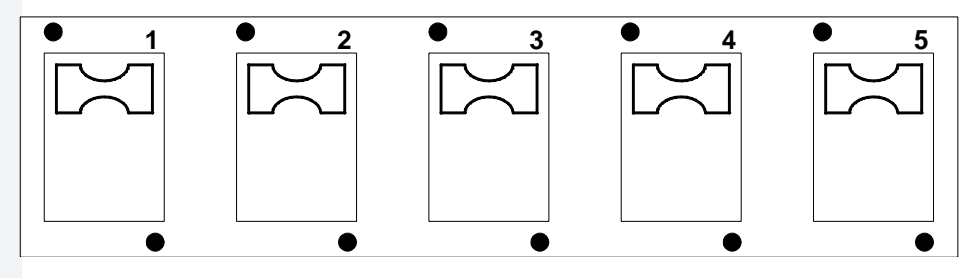

#### <span id="page-11-2"></span>**Figure 1-4 SW5 Switch Setting After Installing OS-9 ROM Image**

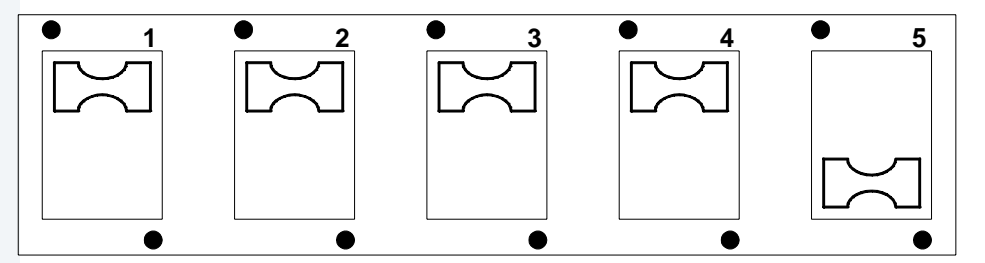

Creating the OS-9 ROM image and burning it into the Prospector's Flash memory is described in the following sections of this manual.

#### **Note**

For detailed information about setting switches, refer to the ARM *Prospector/P1100 User Guide* supplied by ARM Limited. This manual can be downloaded from www.arm.com.

# <span id="page-12-0"></span>**Connecting the Target to the Host**

- Step 1. Connect the target system to the host system using an RS-232 null modem serial cable with 9-pin connectors. For a description see **[Figure](#page-7-1)  [1-1](#page-7-1)**.
- Step 2. On the Windows desktop, click on the **Start button and select** Programs -> Accessories -> Hyperterminal.
- Step 3. Open Hyperterminal and enter a name for your session.
- Step 4. Select an icon for the new Hyperterminal session. A new icon is created with the name of your session associated with it. The settings you choose for this session can be saved for future use. Click OK.
- Step 5. In the **Phone Number** dialog, go to the **Connect Using** box, and select the communications port to be used to connect to the reference board.

The port you select must be the same port that you inserted the actual cable into. Click OK.

Step 6. In the **Port Settings** tab, enter the following settings (as shown in **[Figure 1-5](#page-13-0)**).

```
Bits per second = 38400
Data Bits = 8Parity = None
Stop bits = 1Flow control = XON/XOFF
```
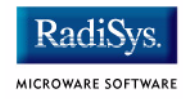

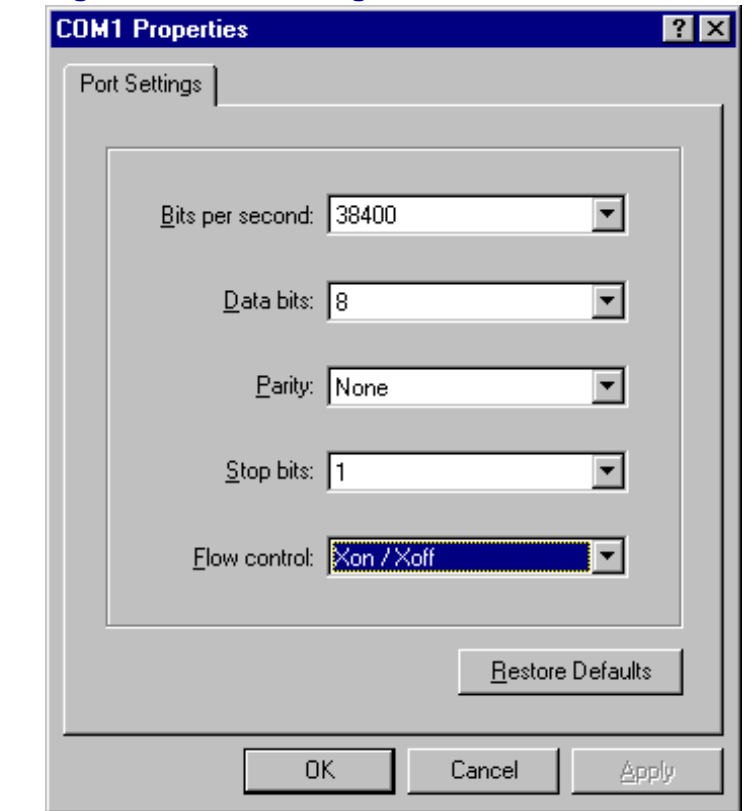

#### <span id="page-13-0"></span>**Figure 1-5 Port Settings**

Step 7. Click OK. A connection should be established.

#### **Note**

If the word *connected* does not appear in the lower left corner of the window, select Call -> Connect to establish a connection.

Step 8. Apply power to the board. The ARM boot Monitor  $>$  prompt is displayed in the Hyperterminal window as well as on the target's LCD screen.

At this point your target system is running and a serial connection is established. Proceed through the following sections to create and load an OS-9 ROM image to the target system.

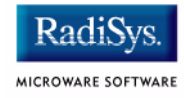

# <span id="page-15-0"></span>**Building the OS-9 ROM Image**

### <span id="page-15-1"></span>**Overview**

The OS-9 ROM Image is a set of files and modules that collectively make up the OS-9 operating system. The specific ROM Image contents can vary from system to system depending on hardware capabilities and user requirements.

To simplify the process of loading and testing OS-9, the ROM Image is generally divided into two parts—the low-level image, called coreboot; and the high-level image, called bootfile.

### <span id="page-15-2"></span>**Coreboot**

The coreboot image is generally responsible for initializing hardware devices and locating the high-level (or bootfile) image as specified by its configuration—for example from a FLASH part, a harddisk, or Ethernet. It is also responsible for building basic structures based on the image it finds and passing control to the kernel to bring up the OS-9 system.

### <span id="page-15-3"></span>**Bootfile**

The bootfile image contains the kernel and other high-level modules (initialization module, file managers, drivers, descriptors, applications). The image is loaded into memory based on the device you select from the boot menu. The bootfile image normally brings up an OS-9 shell prompt, but can be configured to automatically start an application.

Microware provides a Configuration Wizard to create a coreboot image, a bootfile image, or an entire OS-9 ROM Image. The wizard can also be used to modify an existing image. The Configuration Wizard is automatically installed on your host PC during the OS-9 installation process.

# <span id="page-16-0"></span>**Starting the Configuration Wizard**

The Configuration Wizard is the application used to build the coreboot, bootfile, or ROM image. To start the Configuration Wizard, perform the following steps:

Step 1. From the Windows desktop, select  $Start > Radius -$ Microware OS-9 for <product> -> Configuration Wizard. You should see the following opening screen:

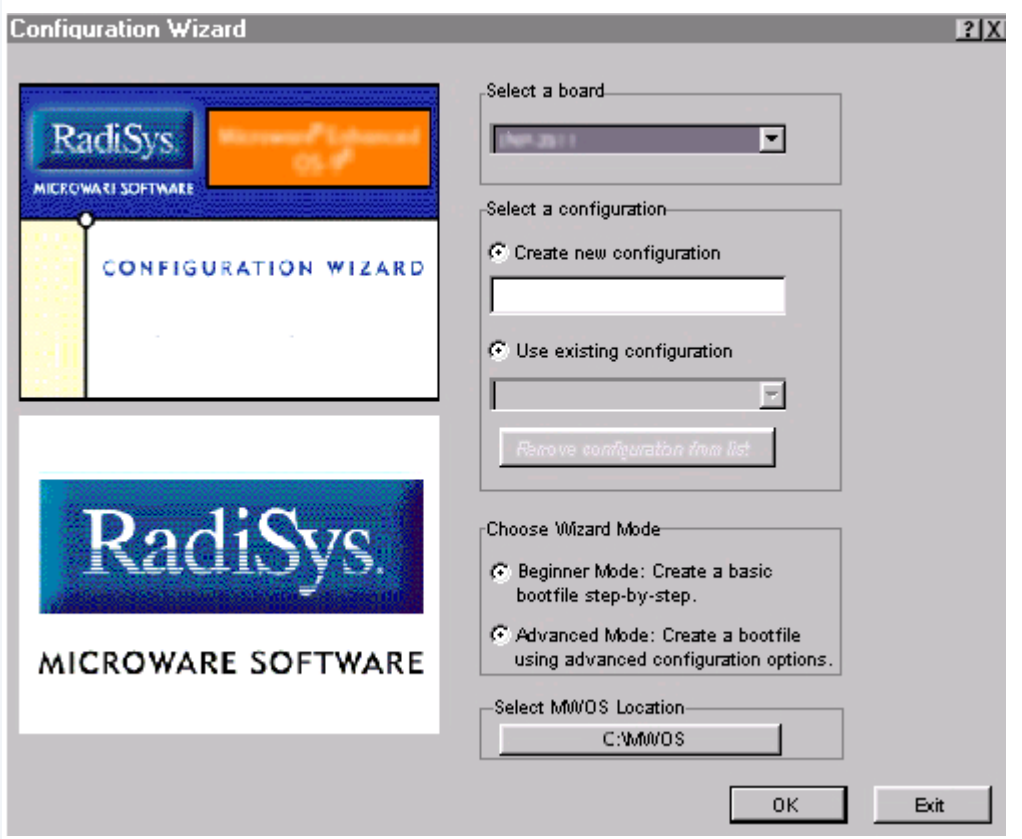

#### **Figure 1-6 Configuration Wizard Opening Screen**

Step 2. Select your target board from the **Select a board** pull-down menu.

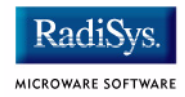

- Step 3. Select the Create new configuration radio button from the **Select a configuration** menu and type in the name you want to give your ROM image in the supplied text box. This names your new configuration, which can later be accessed by selecting the **Use existing configuration** pull down menu.
- Step 4. Select the Advanced Mode radio button from the **Choose Wizard Mode** field and click OK. The Wizard's main window is displayed. This is the dialog from which you will proceed to build your image. An example is shown in **[Figure 1-7](#page-17-0)**.

#### <span id="page-17-0"></span>**Figure 1-7 Configuration Wizard Main Window**

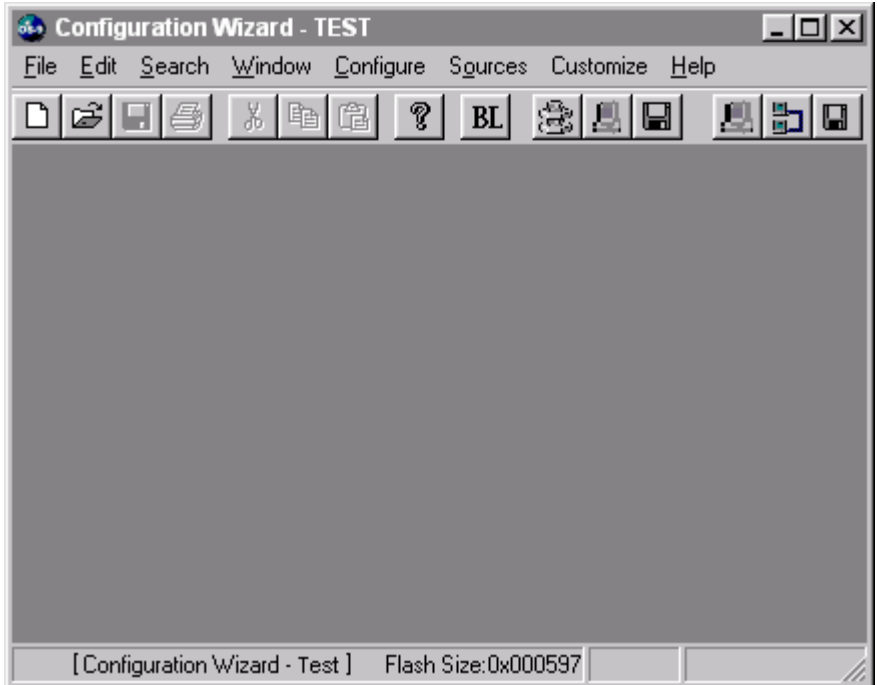

# <span id="page-18-0"></span>**Creating the ROM Image**

The ROM Image consists of the coreboot image (low-level system files) and the bootfile image (high-level system files). Together these files comprise the OS-9 operating system. The Configuration Wizard enables you to choose the contents of your OS-9 implementation. It also enables you to create individual coreboot and bootfile images, or combine them into a single file—called the ROM Image.

### <span id="page-18-1"></span>**Creating the Bootfile Image**

The default settings in the Configuration Wizard have been preset for optimum performance for the Prospector/P1100 evaluation board. To build the OS-9 ROM image, complete the following steps:

Step 1. Select Configure -> Build Image. The **Master Builder** dialog window appears, as shown in **[Figure 1-8](#page-19-0)**.

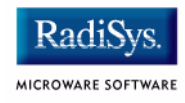

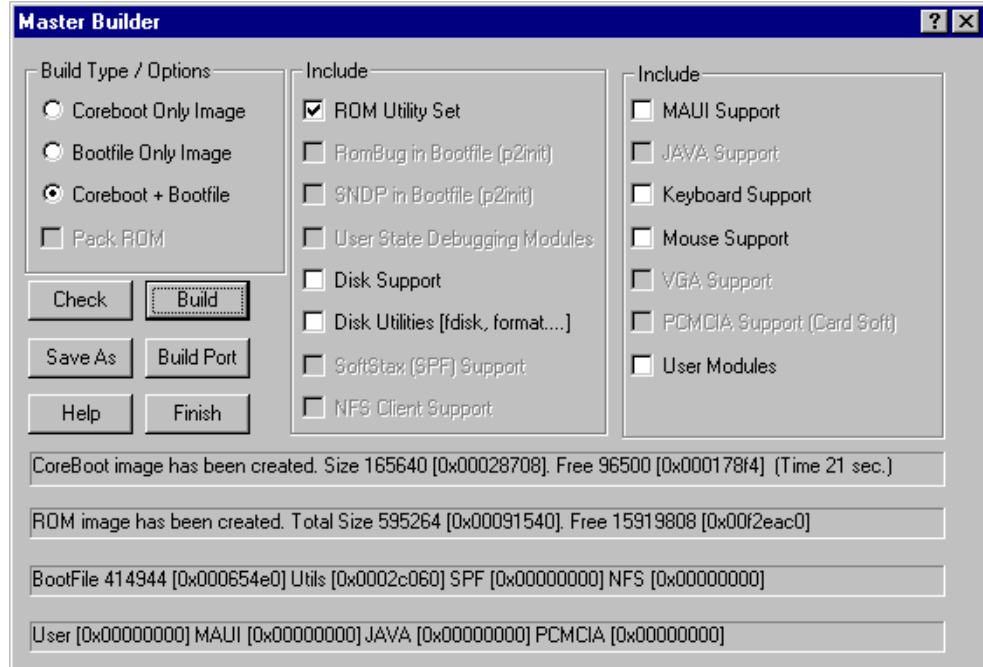

#### <span id="page-19-0"></span>**Figure 1-8 Master Builder Dialog Window**

- Step 2. Configure your Master Builder options as shown in **[Figure 1-8](#page-19-0)**.
- Step 3. Click the **Build** button.

A file called rom.S is created in the following directory:

MWOS\OS9000\ARMV4\PORTS\PROSPECTOR\BOOTS\INSTALL\PORTBOOT\

This file, which represents the operating system for your target board, will be transferred to the target's Flash memory.

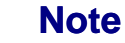

You can modify the standard OS-9 ROM image by using the Configuration Wizard's Configuration Menu, or the buttons on the Configuration Toolbar. Some possible modifications are described in the **[Optional Procedures](#page-23-0)** section.

# Installing and Configuring OS-9®<br>Step 4. Click the Finish bu Click the Finish button.

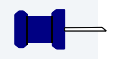

# **Note**

Clicking Save As after the build operation is optional; it enables you to rename and save the ROM image to a location of your choice.

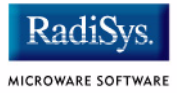

# <span id="page-21-0"></span>**Transferring the ROM Image to the Target**

The following procedures describe transferring the OS-9 ROM image from the host system to the target system.

**Note**

An optional first step is to reset the baud rate on both the host and target systems. At the target's boot Monitor > prompt, type b <desired baud rate>. For example b 57600 sets the Prospector's baud rate to 57,600 Bits per second. Change the designated baud rate in your terminal emulation program. Make sure the two settings match. Your maximum download rate will depend on your terminal emulation program.

Step 1. Burn the image into the Prospectors application Flash.

Type l ("L") at the boot Monitor> prompt. The firmware will then delete the first entry in its application Flash and will then be ready to accept the OS-9 ROM image.

You will be prompted to type  $Cntr+C$  when your S-record (the OS-9 ROM image) is finished downloading.

- Step 2. From the host system terminal emulation program, select the appropriate function to enable downloading of raw ASCII files to your connected serial port. In most emulation programs there is a menu selection called "send file".
- Step 3. Navigate to the following directory in the emulation program's interface:

MWOS\OS9000\ARMV4\PORTS\PROSPECTOR\BOOTS\INSTALL\PORTBOOT\

Select the file  $_{\text{rom}}$ . S and send it to the target.

If the Prospector is successful in getting the data, it will print out a "." for every block of data it processes. If there is an error, the program will print out some type of "buffer overrun" message. If this error occurs, you will likely have to reduce your baud rate at both the Prospector and terminal emulation programs. The  $\text{rom}$ . S file large, and takes time to burn. As long as dots (".")are being written, the file is downloading.

Step 4. When the dots stop being written, type  $\text{cnt1}+\text{C}$  and the Prospector will report back the Flash blocks it overwrote and the time it took to download.

The Prospector is now ready to boot up to an OS-9 prompt.

#### **Note**

If you changed the Baud rate at the beginning of this procedure, you must now reset the Prospector and terminal baud rate back to 38400.

- Step 5. Reconfigure your board switch settings as described in the section **[Configure Board Switch Settings](#page-11-0)** on page 12.
- Step 6. Restart the target.
- Step 7. Type the command  $x$  at the Prospector's keyboard. This enables Prospector-specific commands. The prompt changes to the following:

[Prospector P-1100] boot Monitor >.

At the prompt type the following command:

#### g 0x04080000

This command jumps to the program point of the OS-9 image in its application Flash. Your LCD should change colors and fade as part of the Prospector's deinitialization sequence. A few seconds later, an OS-9 auto boot menu appears on the Prospector's LCD screen and the console port.

Step 8. Allow the boot sequence to continue by itself or enter the  $1r$  command at your terminal window.

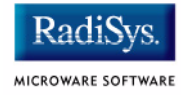

# <span id="page-23-0"></span>**Optional Procedures**

# <span id="page-23-1"></span>**Network Configuration**

One possible modification to the standard OS-9 ROM image is to enable networking if you want to establish a SLIP connection over the Prospector's serial port.

To configure your system for networking, complete the following steps:

Step 1. elect Configure -> Bootfile -> Network Configuration from the Configuration Wizard's main menu.

Step 2. From the **Network Configuration** dialog, select the Interface Configuration tab. From here you can select and enable the interface. For example, you can select the appropriate Ethernet card from the list of options on the left and specify whether you would like to enable IPv4 or IPv6 addressing. **[Figure 1-9](#page-24-0)** shows an example of the **Interface Configuration** tab.

#### <span id="page-24-0"></span>**Figure 1-9 Bootfile -> Network Configuration -> Interface Configuration**

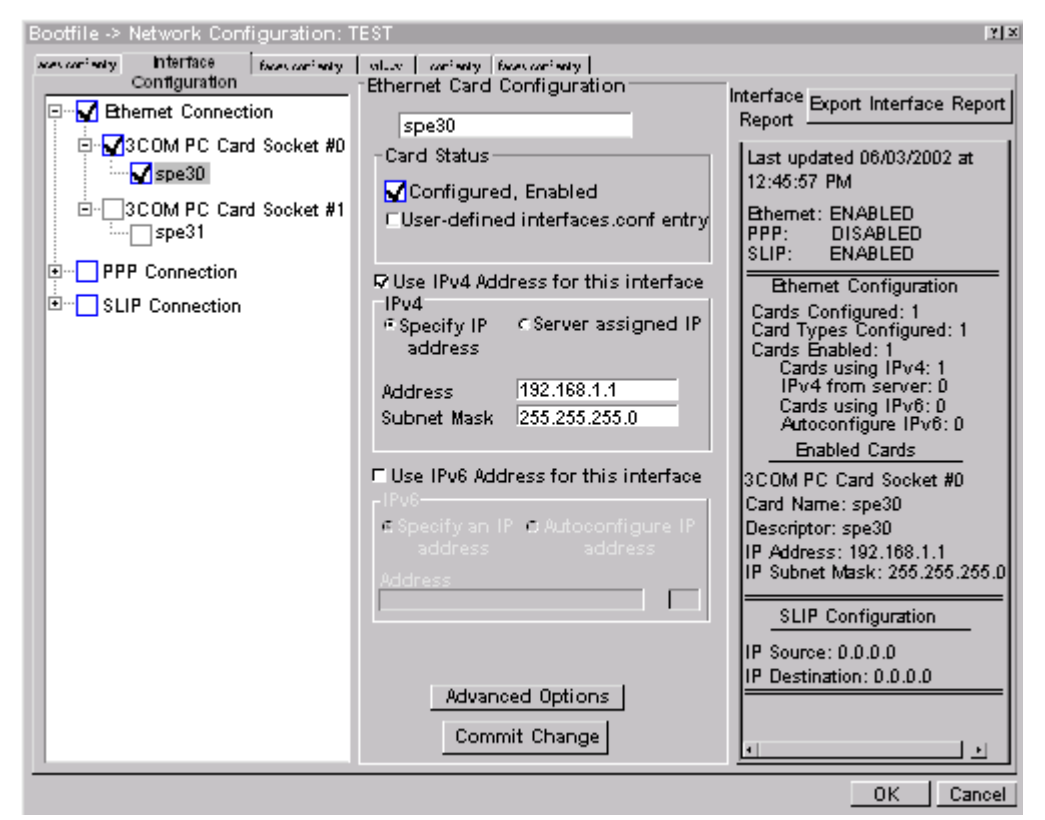

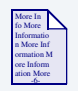

#### **For More Information**

To learn more about IPv4 and IPv6 functionalities, refer to the *Using LAN* manual, included with this product CD.

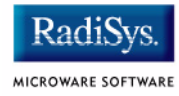

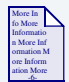

## **For More Information**

Contact your system administrator if you do not know the network values for your board.

- Step 3. Once you have made your settings in the **Network Configuration** dialog, click OK.
- Step 4. Select the **SoftStax® Setup** tab. Configure your system according to your specific requirements and your network.
- Step 5. Select Configure -> Build Image. The **Master Builder** dialog window appears.

#### <span id="page-25-0"></span>**Figure 1-10 Master Builder Dialog Window**

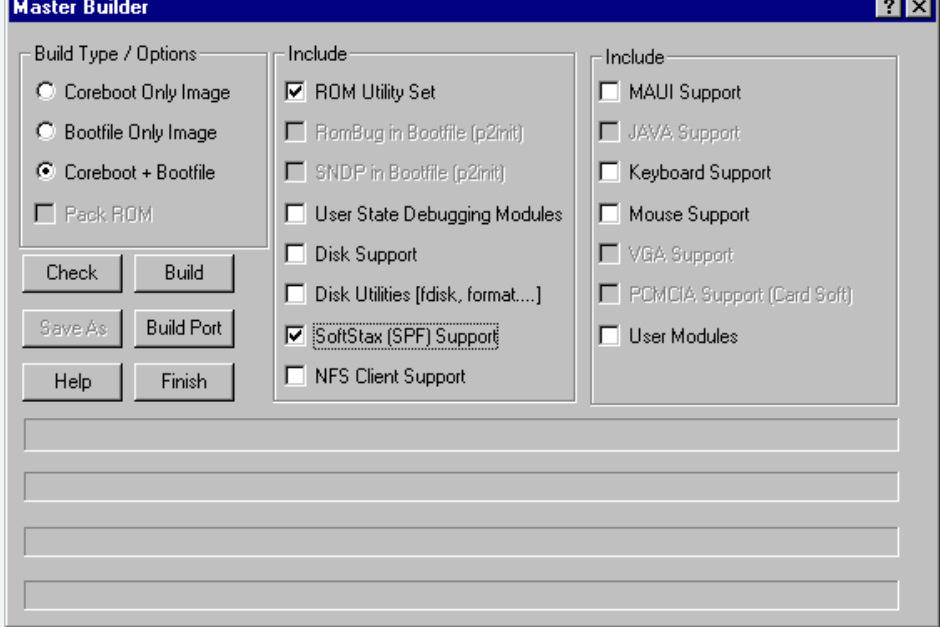

- Step 6. Configure your Master Builder options as shown in **[Figure 1-10](#page-25-0)**.
- Step 7. Click the **Build** button.

A file called rom. S is created in the following directory:

MWOS\OS9000\ARMV4\PORTS\PROSPECTOR\BOOTS\INSTALL\PORTBOOT\

This file, which represents the operating system for your target board, will be transferred to the target's Flash memory.

Step 8. Click the **Finish** button.

### **Note**

Clicking Save As after the build operation is optional; it enables you to rename and save the ROM image to a location of your choice.

# <span id="page-26-0"></span>**Compressing the Bootfile Image**

OS-9 bootfiles can be compressed to allow more modules to be loaded into a bootfile; this can be useful if you plan on storing your image on a small FLASH part or a floppy disk.

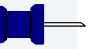

#### **Note**

The bootfile compression utility performs the compression at approximately a 2.5:1 ratio.

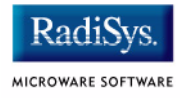

Complete the following steps to compress your image:

Step 1. Verify that your coreboot contains the uncompress module. This module can be found in the pre-built ROM and coreboot images that were shipped with your Microware OS-9 product.

#### **Note**

The uncompress module must be included in order for the compression to execute properly.

- Step 2. Open the Configuration Wizard and select Configure -> Coreboot -> Main Configuration from the main menu.
- Step 3. Select the Bootfile Compression tab. Verify that the **Include bootfile uncompress module** box is checked and select OK.
- Step 4. When you are ready to build the image, open the **Master Builder** dialog. Verify that the **Compress Bootfile** box is checked and then press Build to begin the installing the image.

# <span id="page-28-0"></span>**Chapter 2: Board-Specific Reference**

This chapter contains information that is specific to the ARM Prospector/P1100 P-Series development system. The development system includes an INTEL SA-1100 microprocessor. It includes the following sections:

- **[Boot Options](#page-29-0)**
- **[The Fastboot Enhancement](#page-32-0)**
- **[OS-9 Vector Mappings](#page-37-0)**
- **[GPIO Usage](#page-44-0)**
- **[Port Specific Utilities](#page-47-0)**

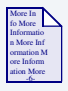

### **For More Information**

For general information on porting OS-9, see the *OS-9 Porting Guide.*

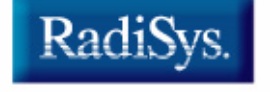

MICROWARE SOFTWARE

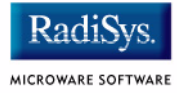

# <span id="page-29-0"></span>**Boot Options**

Following are the default boot options for the reference board. You can select these by hitting the space bar when the Now Trying to Override Autobooters message appears on the console port when booting.

You can configure these booters by altering the default.des file at the following location:

MWOS/OS9000/ARMV4/PORTS/PROSPECTOR/ROM

Booters can be configured to be either menu or auto booters. The auto booters automatically try and boot in order from each entry in the auto booter array. Menu booters from the defined menu booter array are chosen interactively from the console command line after getting the boot menu.

# <span id="page-29-1"></span>**Booting from Flash**

When the romantiq.h has a ROM search list defined, the options ro and  $1r$  appear in the boot menu. If no search list is defined, N/A appears in the boot menu. If an OS-9 ROM Image is programmed into Flash, the system can boot and run from Flash.

ro ROM boot—the system runs from the Flash bank.

lr load to RAM—the system copies the ROM Image from Flash into RAM and runs from there.

# <span id="page-30-0"></span>**Booting over Serial Communications Port via kermit**

The system can down-load a ROM Image in binary form over its serial communication port at 57600 using the kermit protocol. The speed of this transfer depends of the size of the image. If the transfer is successful, a dot is shown for every block of data processed. The communications port is clearly marked and located on the side of the development board.

ker Kermit boot—The ROM image is sent via the kermit protocol into system RAM and runs from there.

# <span id="page-30-1"></span>**Restart Booter**

The restart booter allows a way to restart the bootstrap sequence.

q Quit—quit and attempt to restart the booting process.

# <span id="page-30-2"></span>**Break Booter**

The break booter allows entry to the system level debugger (if one exists). If the debugger is not in the system the system will reset.

break Break—break and enter the system level debugger rombug.

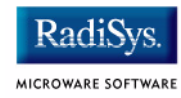

### <span id="page-31-0"></span>**Example Boot Session**

OS-9 Bootstrap for the ARM (Edition 65)

Now trying to Override autobooters.

Press the spacebar for a booter menu

BOOTING PROCEDURES AVAILABLE ---------- <INPUT>

Boot embedded OS-9 in-place ----------- <bo> Copy embedded OS-9 to RAM and boot ---- <lr> Load bootfile v ----- <ker> Enter system debugger ----------------- <break> Restart the System ------------------ <q>

Select a boot method from the above menu: lr

Now searching memory (\$04040000 - \$04ffffff) for an OS-9000 Kernel...

An OS-9 kernel was found at \$040c0000 A valid OS-9 bootfile was found.  $\ddot{s}$ 

# <span id="page-32-0"></span>**The Fastboot Enhancement**

The Fastboot enhancements to OS-9 provide faster system bootstrap performance to embedded systems. The normal bootstrap performance of OS-9 is attributable to its flexibility. OS-9 handles many different runtime configurations to which it dynamically adjusts during the bootstrap process.

The Fastboot concept consists of informing OS-9 that the defined configuration is static and valid. These assumptions eliminate the dynamic searching OS-9 normally performs during the bootstrap process and enables the system to perform a minimal amount of runtime configuration. As a result, a significant increase in bootstrap speed is achieved.

### <span id="page-32-1"></span>**Overview**

The Fastboot enhancement consists of a set of flags that control the bootstrap process. Each flag informs some portion of the bootstrap code that a particular assumption can be made and that the associated bootstrap functionality should be omitted.

The Fastboot enhancement enables control flags to be statically defined when the embedded system is initially configured as well as dynamically altered during the bootstrap process itself. For example, the bootstrap code could be configured to query dip switch settings, respond to device interrupts, or respond to the presence of specific resources which would indicate different bootstrap requirements.

In addition, the Fastboot enhancement's versatility allows for special considerations under certain circumstances. This versatility is useful in a system where all resources are known, static, and functional, but additional validation is required during bootstrap for a particular instance, such as a resource failure. The low-level bootstrap code may respond to some form of user input that would inform it that additional checking and system verification is desired.

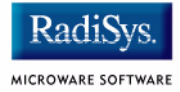

# <span id="page-33-0"></span>**Implementation Overview**

The Fastboot configuration flags have been implemented as a set of bit fields. An entire 32-bit field has been dedicated for bootstrap configuration. This four-byte field is contained within the set of data structures shared by the ModRom sub-components and the kernel. Hence, the field is available for modification and inspection by the entire set of system modules (high-level and low-level). Currently, there are six bit flags defined with eight bits reserved for user-definable bootstrap functionality. The reserved user-definable bits are the high-order eight bits (31-24). This leaves bits available for future enhancements. The currently defined bits and their associated bootstrap functionality are listed below:

## <span id="page-33-1"></span>**B\_QUICKVAL**

The B OUICKVAL bit indicates that only the module headers of modules in ROM are to be validated during the memory module search phase. This causes the CRC check on modules to be omitted. This option is a potential time saver, due to the complexity and expense of CRC generation. If a system has many modules in ROM, where access time is typically longer than RAM, omitting the CRC check on the modules will drastically decrease the bootstrap time. It is rare that corruption of data will ever occur in ROM. Therefore, omitting CRC checking is usually a safe option.

# <span id="page-33-2"></span>**B\_OKRAM**

The B OKRAM bit informs both the low-level and high-level systems that they should accept their respective RAM definitions without verification. Normally, the system probes memory during bootstrap based on the defined RAM parameters. This allows system designers to specify a possible RAM range, which the system validates upon startup. Thus, the system can accommodate varying amounts of RAM. In an embedded system where the RAM limits are usually statically defined and presumed to be functional, however, there is no need to validate the defined RAM list. Bootstrap time is saved by assuming that the RAM definition is accurate.

# <span id="page-34-0"></span>**B\_OKROM**

The B OKROM bit causes acceptance of the ROM definition without probing for ROM. This configuration option behaves like the B OKRAM option, except that it applies to the acceptance of the ROM definition.

# <span id="page-34-1"></span>**B\_1STINIT**

The B 1STINIT bit causes acceptance of the first init module found during cold-start. By default, the kernel searches the entire ROM list passed up by the ModRom for init modules before it accepts and uses the init module with the highest revision number. In a statically defined system, time is saved by using this option to omit the extended init module search.

# <span id="page-34-2"></span>**B\_NOIRQMASK**

The B NOIROMASK bit informs the entire bootstrap system that it should not mask interrupts for the duration of the bootstrap process. Normally, the ModRom code and the kernel cold-start mask interrupts for the duration of the system startup. However, some systems that have a well defined interrupt system (i.e. completely calmed by the sysinit hardware initialization code) and also have a requirement to respond to an installed interrupt handler during system startup can enable this option to prevent the ModRom and the kernel cold-start from disabling interrupts. This is particularly useful in power-sensitive systems that need to respond to "power-failure" oriented interrupts.

#### **Note**

Some portions of the system may still mask interrupts for short periods during the execution of critical sections.

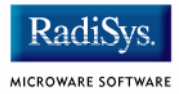

# <span id="page-35-0"></span>**B\_NOPARITY**

If the RAM probing operation has not been omitted, the  $B$  NOPARITY bit causes the system to not perform parity initialization of the RAM. Parity initialization occurs during the RAM probe phase. The B\_NOPARITY option is useful for systems that either require no parity initialization at all or systems that only require it for "power-on" reset conditions. Systems that only require parity initialization for initial "power-on" reset conditions can dynamically use this option to prevent parity initialization for subsequent "non-power-on" reset conditions.

# <span id="page-35-1"></span>**Implementation Details**

This section describes the compile-time and runtime methods by which the bootstrap speed of the system can be controlled.

### <span id="page-35-2"></span>**Compile-time Configuration**

The compile-time configuration of the bootstrap is provided by a pre-defined macro (BOOT CONFIG), which is used to set the initial bit-field values of the bootstrap flags. You can redefine the macro for recompilation to create a new bootstrap configuration. The new over-riding value of the macro should be established by redefining the macro in the rom config.h header file or as a macro definition parameter in the compilation command.

The rom config.h header file is one of the main files used to configure the ModRom system. It contains many of the specific configuration details of the low-level system. Below is an example of how you can redefine the bootstrap configuration of the system using the BOOT\_CONFIG macro in the rom config.h header file:

#define BOOT\_CONFIG (B\_OKRAM + B\_OKROM + B\_QUICKVAL)

Below is an alternate example showing the default definition as a compile switch in the compilation command in the makefile:

SPEC COPTS = -dNEWINFO -dNOPARITYINIT -dBOOT CONFIG=0x7
This redefinition of the BOOT\_CONFIG macro results in a bootstrap method that accepts the RAM and ROM definitions without verification, and also validates modules solely on the correctness of their module headers.

### **Runtime Configuration**

The default bootstrap configuration can be overridden at runtime by changing the  $rinf\text{-}$   $\infty$ s- $\text{-}$ boot config variable from either a low-level P2 module or from the sysinit2() function of the sysinit.c file. The runtime code can query jumper or other hardware settings to determine what user-defined bootstrap procedure should be used. An example P2 module is shown below.

**Note**

### If the override is performed in the sysinit2() function, the effect is not realized until after the low-level system memory searches have been performed. This means that any runtime override of the default settings pertaining to the memory search must be done from the code

in the P2 module code.

```
#define NEWINFO
#include <rom.h>
#include <types.h>
#include <const.h>
#include <errno.h>
#include <romerrno.h>
#include <p2lib.h>
error code p2start(Rominfo rinf, u char *glbls)
{
   /* if switch or jumper setting is set… */
   if (switch_or_jumper == SET) {
       /* force checking of ROM and RAM lists */
       rinf->os->boot_config &= ~(B_OKROM+B_OKRAM);
   }
   return SUCCESS;
}
```
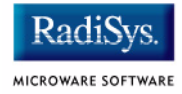

# **OS-9 Vector Mappings**

This section contains the vector mappings for the OS-9 Prospector/P1100 implementation of the SA1100.

The ARM standard defines exceptions 0x0-0x8. The OS-9 system maps these 1-1. External interrupts from vector 0x6 are expanded to the virtual vector range shown below by the irq1100 module.

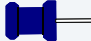

#### **Note**

Vectors can be virtually remapped from a ROM at physical address 0 and into DRAM at virtual address 0. This speeds interrupt response time and is enabled by defining the first cache list entry as a sub 1 Meg size.

**[Table 2-1](#page-37-0)** and **[Table 2-2](#page-38-0)** show the OS-9 IRQ assignments for the target board.

#### <span id="page-37-0"></span>**Table 2-1 IRQ Assignments and ARM Functions**

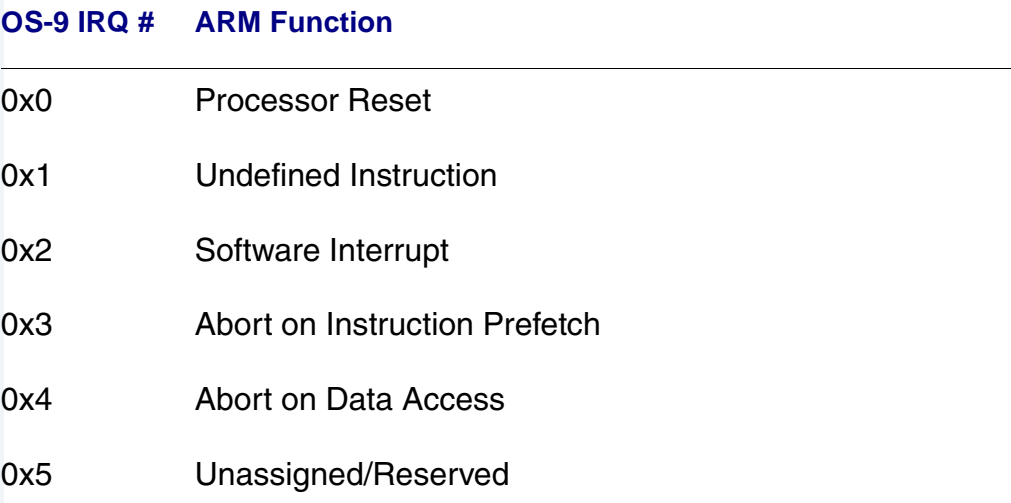

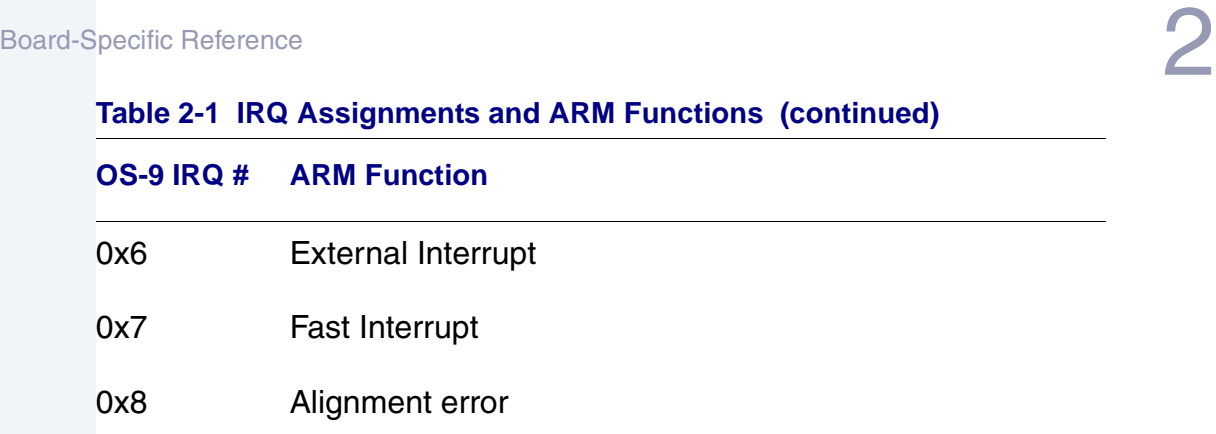

#### **Table 2-1 IRQ Assignments and ARM Functions (continued)**

### <span id="page-38-0"></span>**Table 2-2 IRQ Assignments and Processor-Specific Functions**

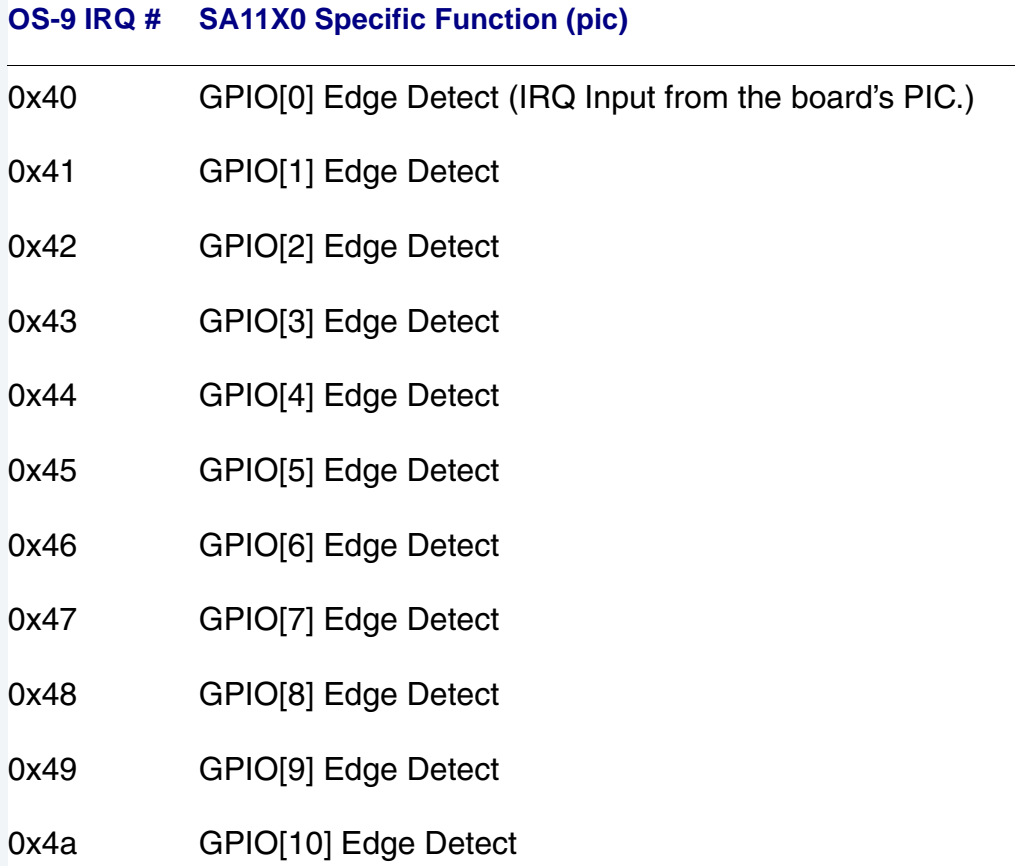

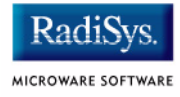

#### **Table 2-2 IRQ Assignments and Processor-Specific Functions (continued)**

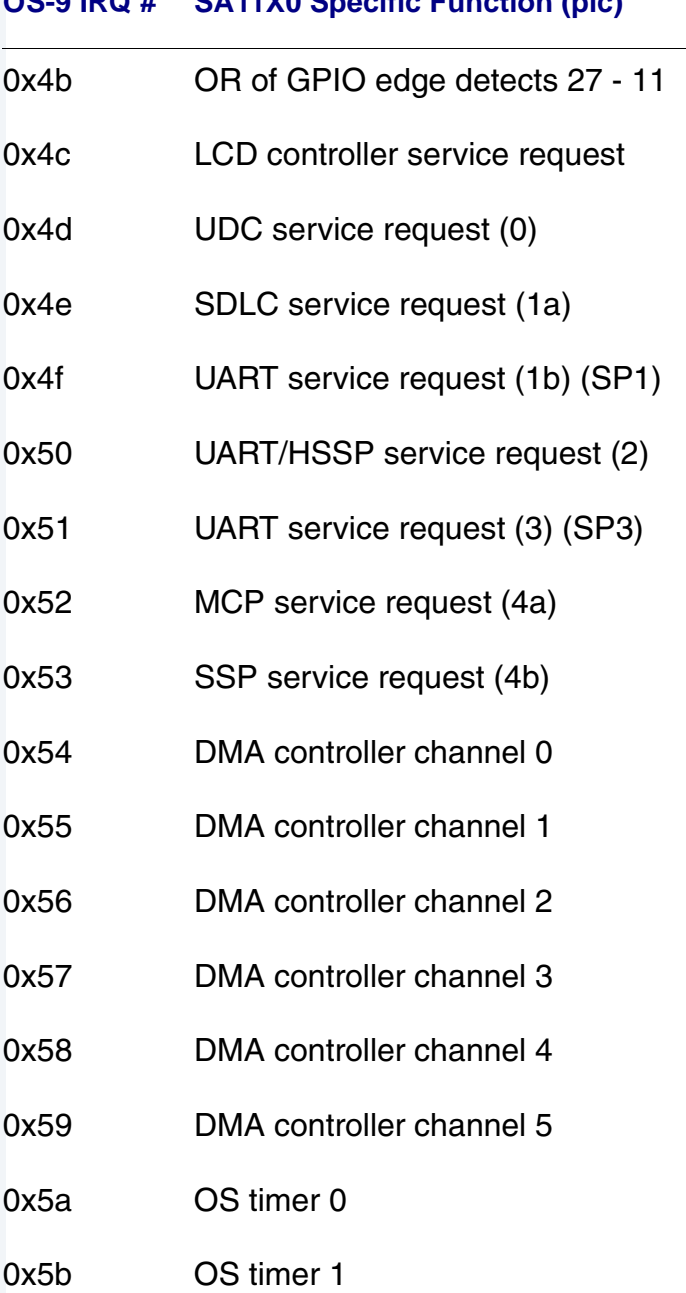

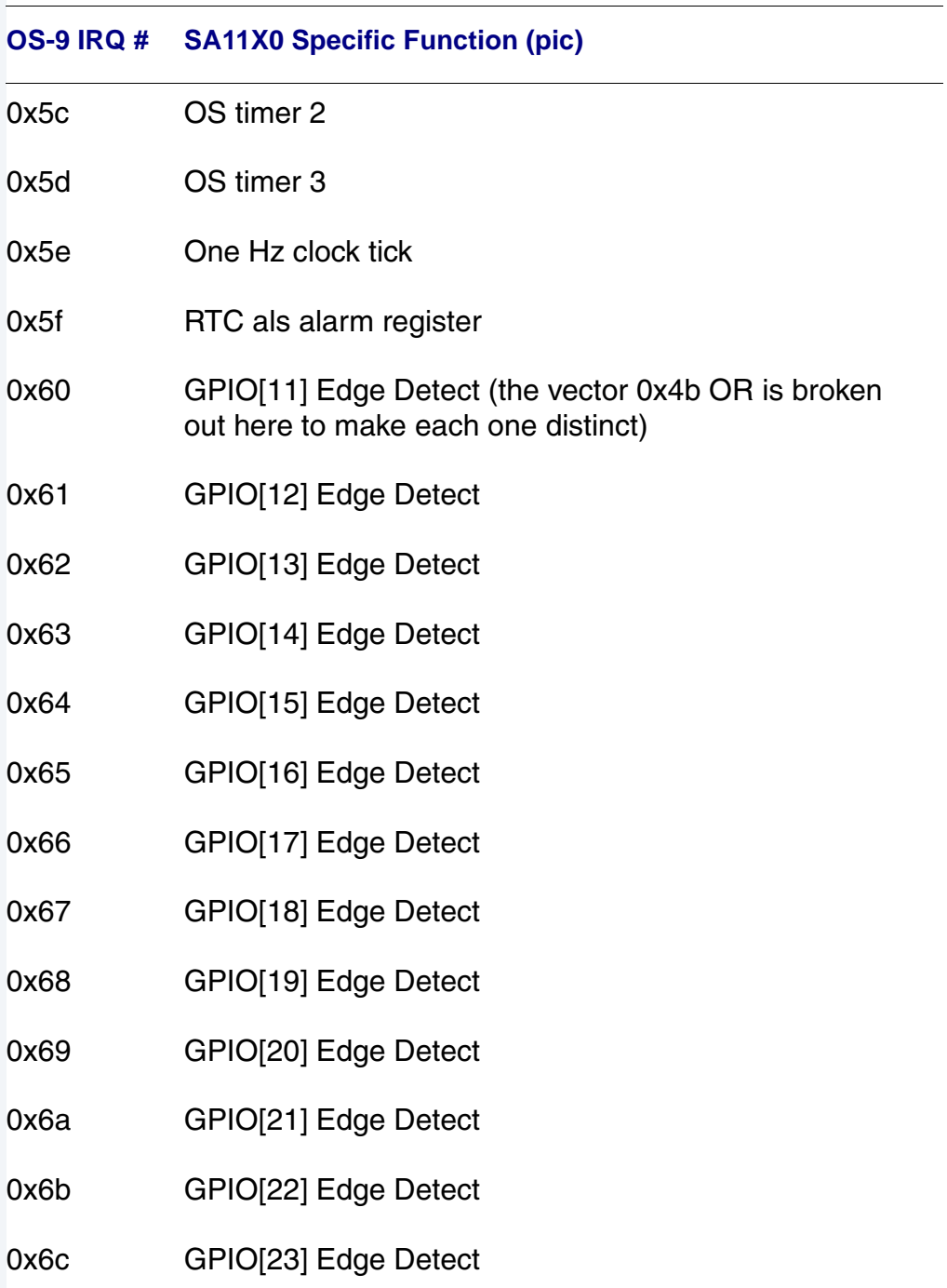

#### **Table 2-2 IRQ Assignments and Processor-Specific Functions (continued)**

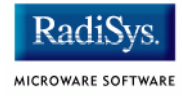

**Table 2-2 IRQ Assignments and Processor-Specific Functions (continued)**

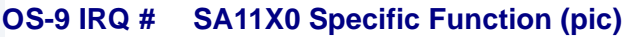

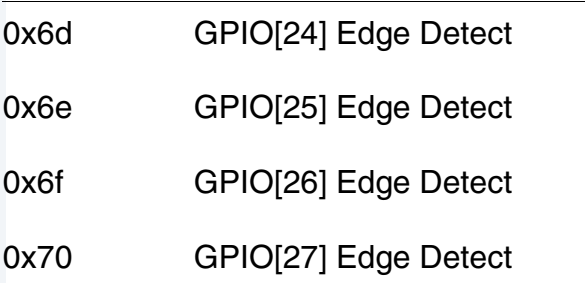

**[Table 2-3](#page-41-0)** shows the target board PIC functions.

#### <span id="page-41-0"></span>**Table 2-3 PIC Functions**

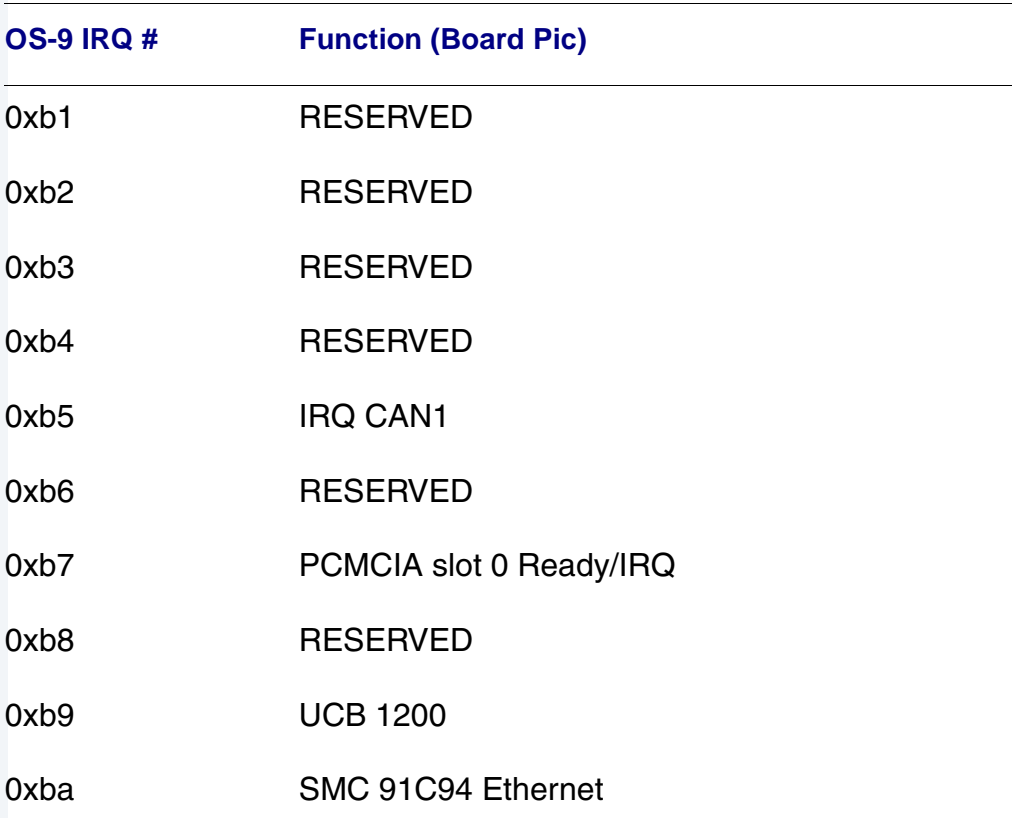

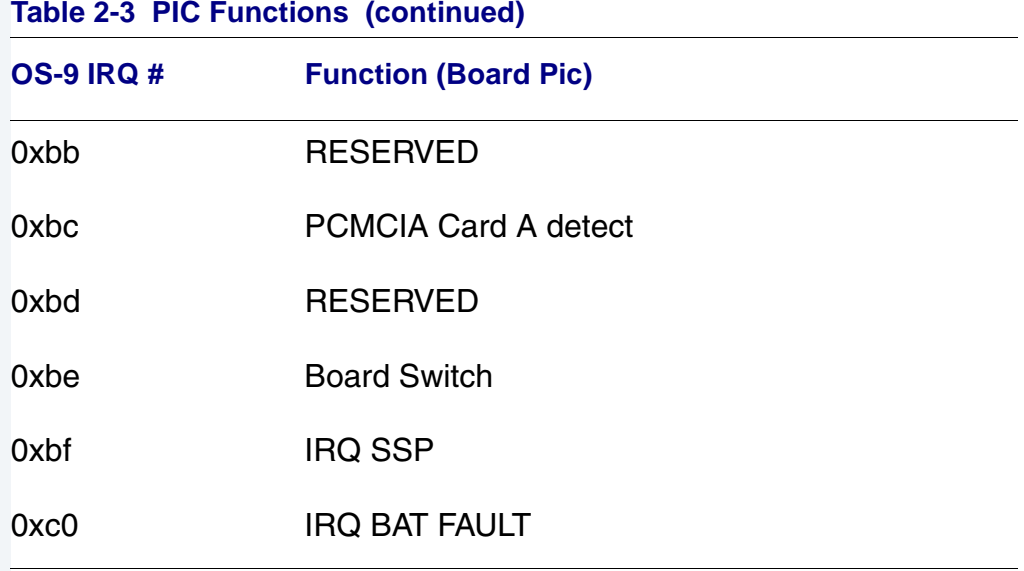

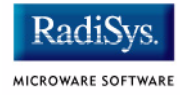

### **Note** *Fast Interrupt Vector (0x7)*

The ARM4 defined fast interrupt (FIQ) mapped to vector 0x7 is handled differently by the OS-9 interrupt code and can not be used as freely as the external interrupt mapped to vector 0x6. To make fast interrupts as quick as possible for extremely time critical code, no context information is saved on exception and FIQs are never masked. This requires any exception handler to save and restore its necessary context if the FIQ mechanism is to be used. This requirement means that a FIQ handler's entry and exit points must be in assembly, as the C compiler will make assumptions about context. In addition, no system calls are possible unless a full C ABI context save has been done first. The OS-9 IRQ code for the SA11X0 has assigned all interrupts as normal external interrupts and the user must re-define a source as an FIQ to make use of this feature.

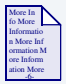

### **For More Information**

See the *Intel StrongARM SA-1100 Microprocessor Developer's Manual* for available alternate pin functions.

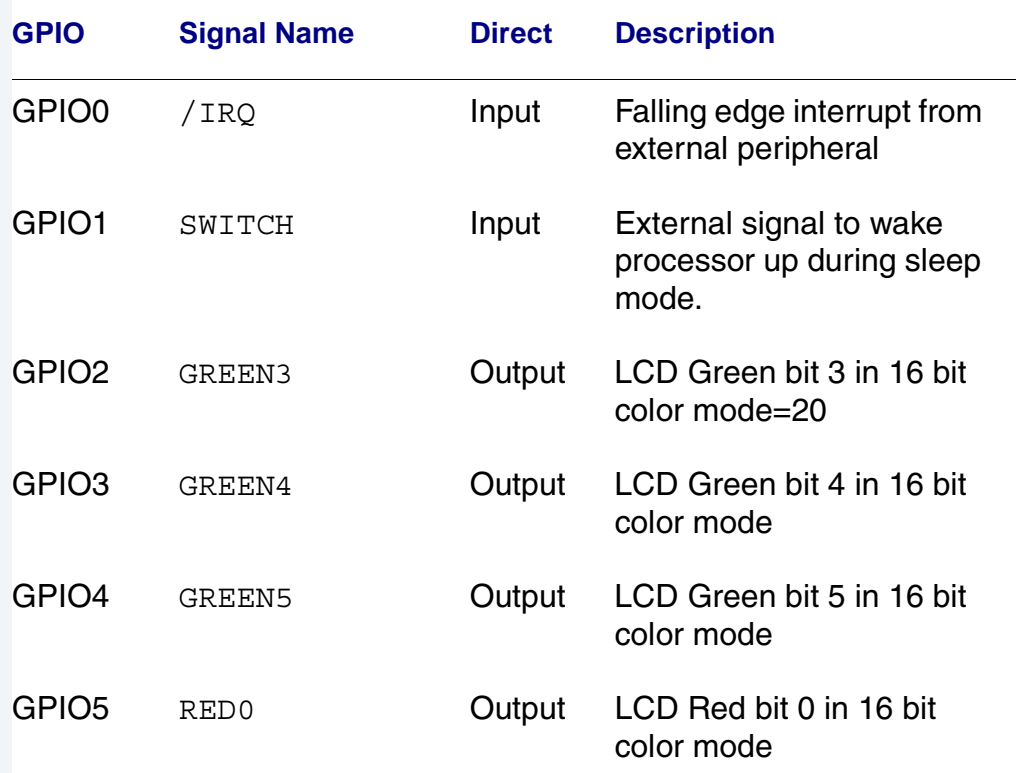

#### <span id="page-44-0"></span>**Table 2-4 GPIO Usage of the Board**

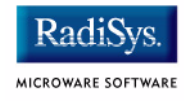

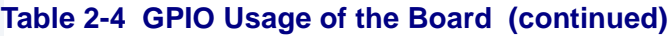

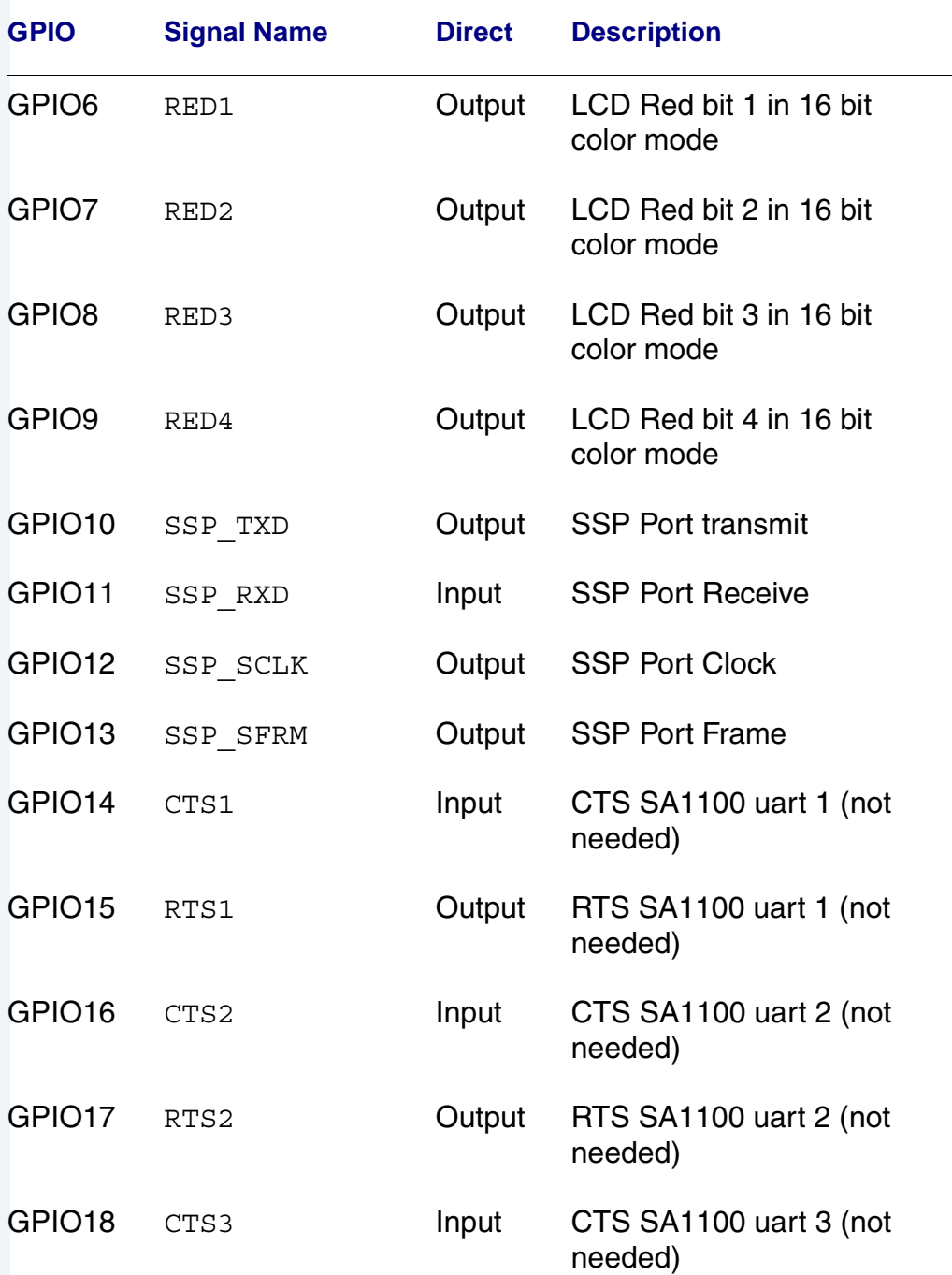

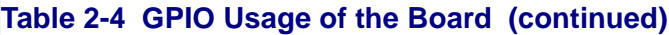

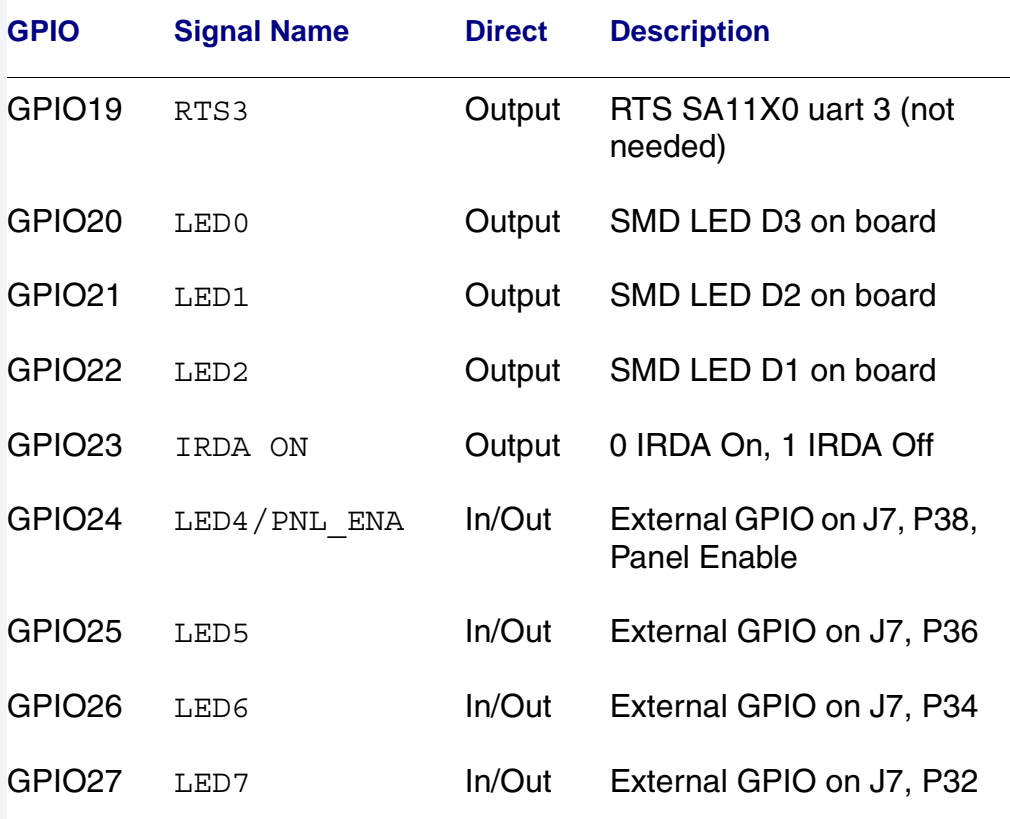

## **GPIO Interrupt Polarity**

When GPIOs are used as interrupt sources, the PIC ENABLE() function will set default polarity to rising edge (GRER) along with enabling the interrupt at the SA11X0 PIC. If falling edge is required, software must assert the appropriate bit in the GFER and negate the corresponding bit in the GRER.

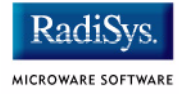

# **Port Specific Utilities**

The following port specific utility is included:

- pflash
- ucbtouch

### **Syntax**

pflash [options]

### **Options**

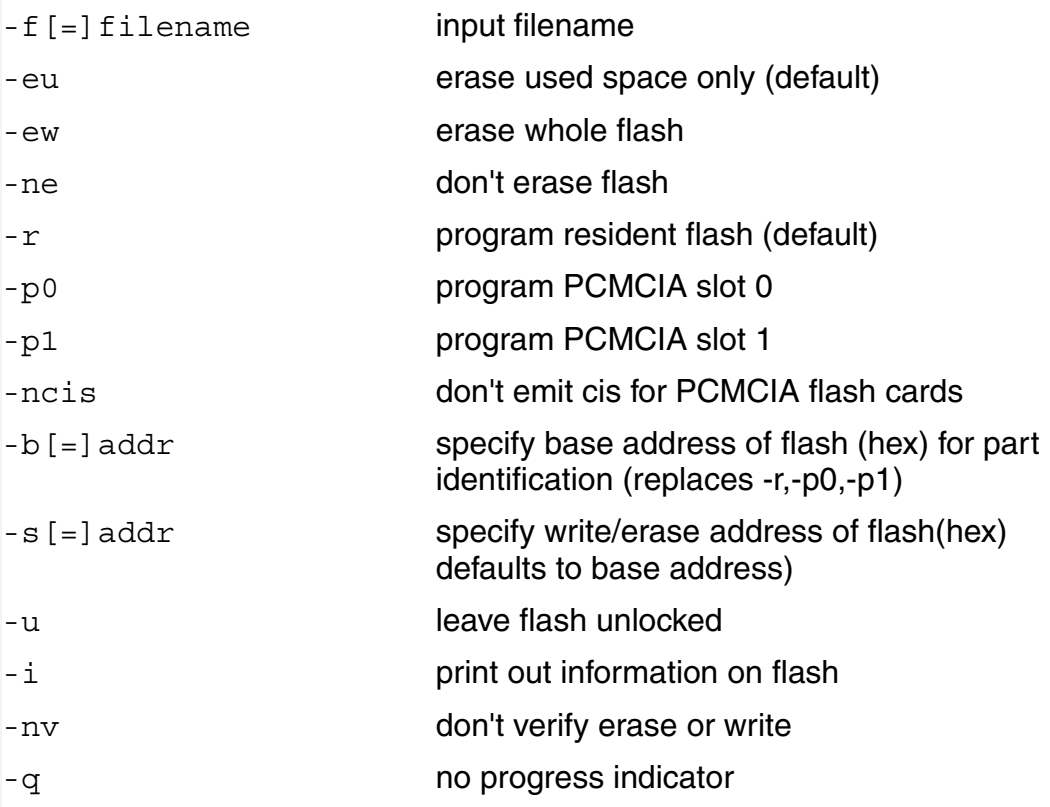

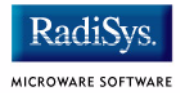

#### **Description**

The pflash utility allows the programming of Intel Strata Flash parts. The primary use will be in the burning of the OS-9 ROM image into the on-board flash parts at U25/U26. This allows for booting using the lr/bo booters and allows for booting with out a PCMCIA card. The pflash utility also can be used to burn OS-9 ROM images into Intel Value Series PCMCIA cards, which internally use StrataFlash parts. This allows for booting using a PCMCIA slot and the f0 booter.

#### **Syntax**

ucbtouch <>

### **Description**

The ucbtouch utility prints the raw x,y and pressure values at a set sample rate.

Press the touch screen and observe the output on your console. The utility is helpful in determining whether your touch screen is connected properly.

### **Example**

```
$ ucbtouch
Touch[00000]: Touch=0x30c3 X1=00328 Y1=00321 P= 28 X=329 Y=322
Touch[00001]: Touch=0x30c3 X1=00329 Y1=00325 P= 28 X=330 Y=326
Touch[00002]: Touch=0x30c3 X1=00329 Y1=00321 P= 28 X=330 Y=322
Touch[00003]: Touch=0x30c3 X1=00329 Y1=00321 P= 29 X=330 Y=322
Touch[00004]: Touch=0x30c3 X1=00329 Y1=00319 P= 29 X=330 Y=320
Touch[00005]: Touch=0x30c3 X1=00329 Y1=00321 P= 28 X=330 Y=322
Touch[00006]: Touch=0x30c3 X1=00329 Y1=00327 P= 28 X=330 Y=328
Touch[00007]: Touch=0x30c3 X1=00329 Y1=00321 P= 28 X=330 Y=322
Touch[00008]: Touch=0x30c3 X1=00329 Y1=00321 P= 29 X=330 Y=322
Touch[00009]: Touch=0x30c3 X1=00329 Y1=00322 P= 28 X=330 Y=323
Touch[00010]: Touch=0x30c3 X1=00329 Y1=00319 P= 28 X=0 Y=0
Touch[00011]: Touch=0x30c3 X1=00328 Y1=00321 P= 28 X=-1 Y=2
Touch[00012]: Touch=0x30c3 X1=00329 Y1=00315 P= 28 X=0 Y=-4
Touch[00013]: Touch=0x30c3 X1=00329 Y1=00322 P= 29 X=0 Y=3
```
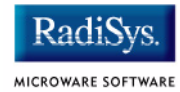

# **Appendix A: Board-Specific Modules**

This chapter describes the modules specifically written for the target board. It includes the following sections:

- **[Low-Level System Modules](#page-53-0)**
- **[High-Level System Modules](#page-57-0)**

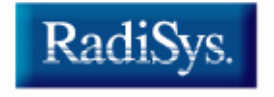

MICROWARE SOFTWARE

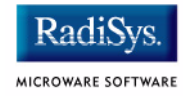

# <span id="page-53-0"></span>**Low-Level System Modules**

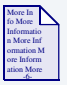

### **For More Information**

For a complete list of OS-9 modules common to all boards, see the *OS-9 Device Descriptor and Configuration Module Reference*  manual.

The following low-level system modules are tailored specifically for the ARM Prospector/P1100 platform. The functionality of these modules can be altered through changes to the configuration data module (cnfgdata). **[Table A-1](#page-53-1)** provides a list and brief description of the modules.

These modules can be found in the following directory:

MWOS/OS9000/ARMV4/PORTS/PROSPECTOR/CMDS/BOOTOBJS/ROM

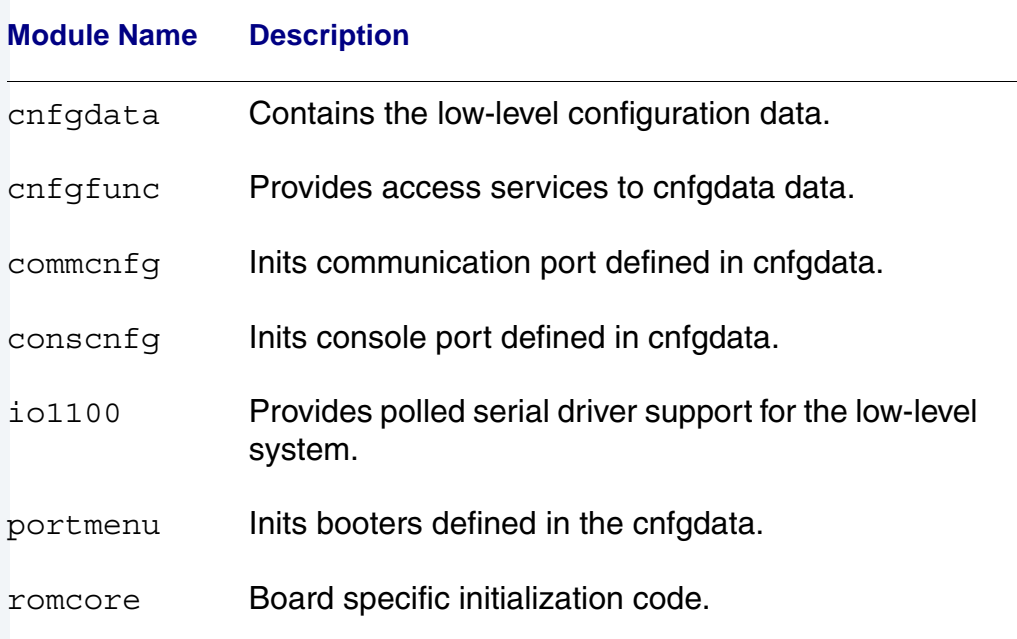

#### <span id="page-53-1"></span>**Table A-1 Board-Specific Low-Level System Modules**

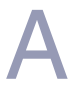

#### **Table A-1 Board-Specific Low-Level System Modules (continued)**

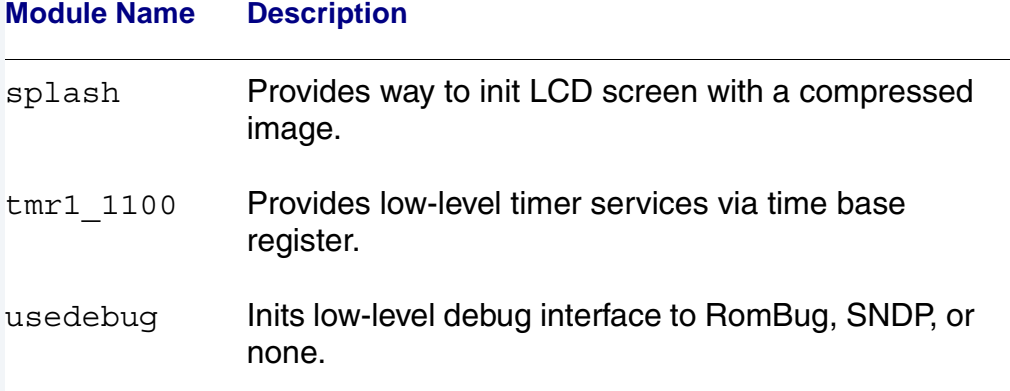

The following low-level system modules provide generic services for OS-9 Modular ROM. **[Table A-2](#page-54-0)** provides a list and brief description of the modules.

These modules can be found in the following directory:

MWOS/OS9000/ARMV3/CMDS/BOOTOBJS/ROM

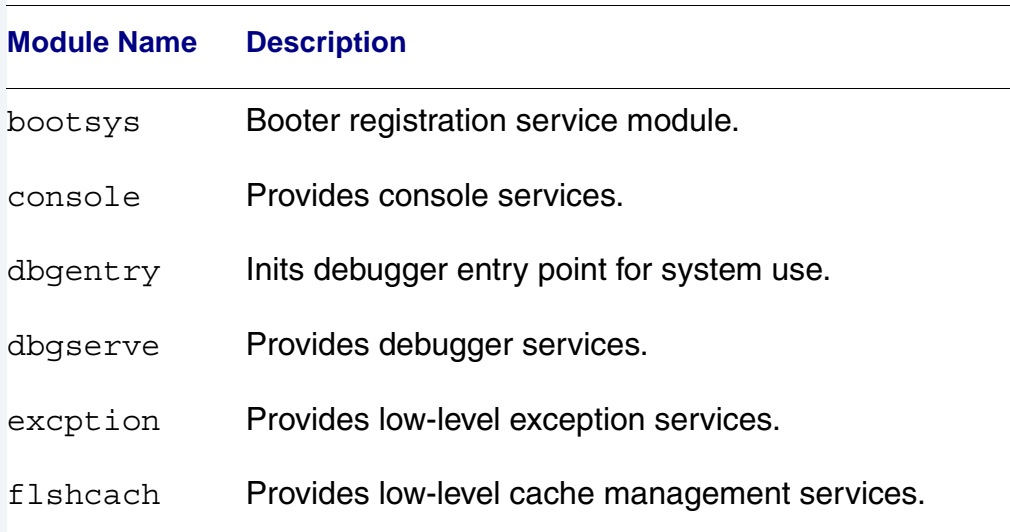

#### <span id="page-54-0"></span>**Table A-2 Generic Services Low-Level System Modules**

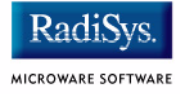

### **Table A-2 Generic Services Low-Level System Modules (continued)**

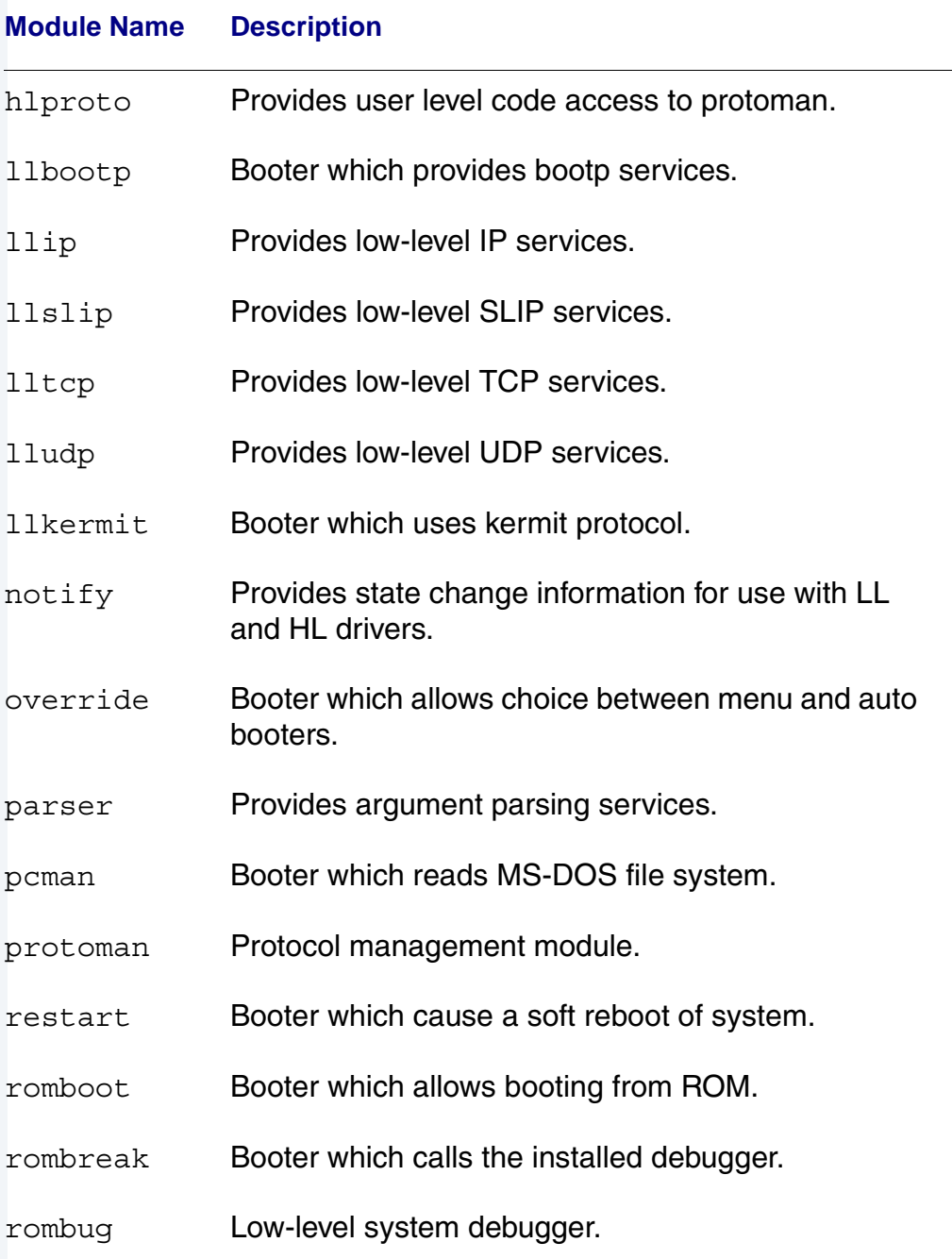

### **Table A-2 Generic Services Low-Level System Modules (continued)**

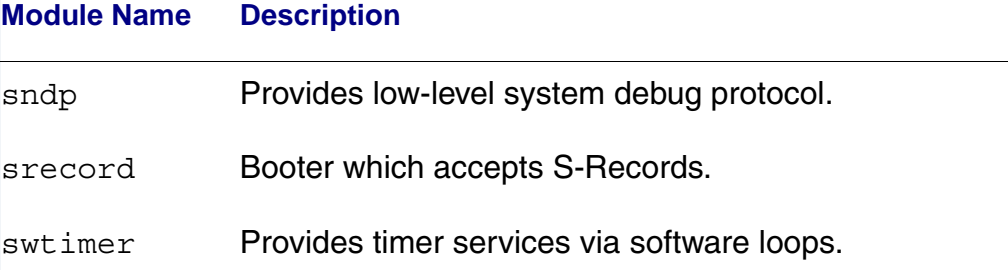

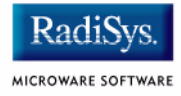

# <span id="page-57-0"></span>**High-Level System Modules**

The following OS-9 system modules are tailored specifically for the ARM Prospector/P1100 board. Unless otherwise specified, each module is located in a file of the same name in the following directory:

MWOS/OS9000/ARMV4/PORTS/PROSPECTOR/CMDS/BOOTOBJS

# **CPU Support Modules**

These files are located in the following directory:

MWOS/OS9000/ARMV4/CMDS/BOOTOBJS

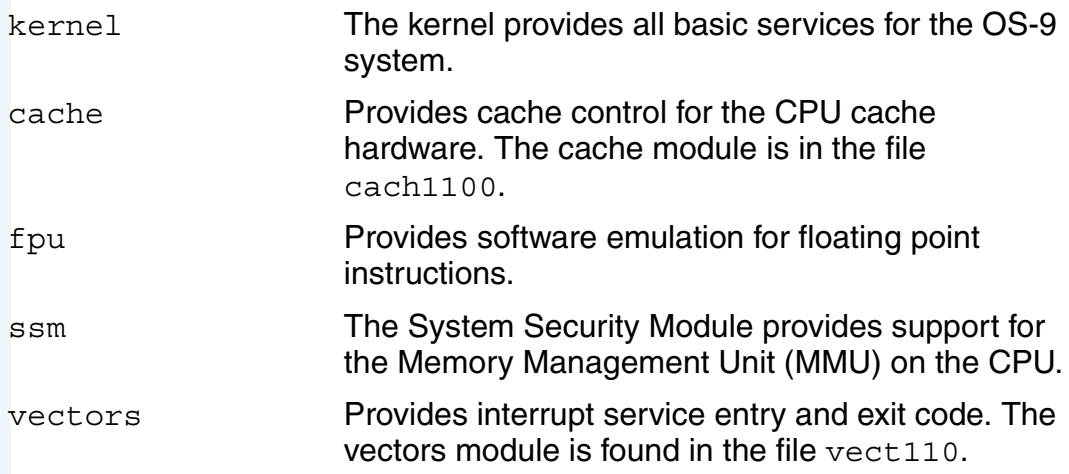

### **System Configuration Module**

These files are located in the following directory:

MWOS/OS9000/ARMV4/PORTS/PROSPECTOR/CMDS/BOOTOBJS/INITS

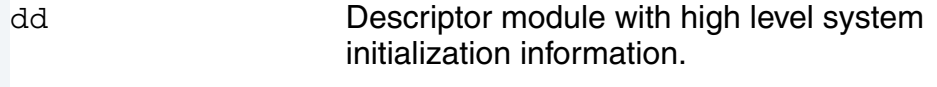

nodisk Same as init, but used in a disk-less system.

# **Interrupt Controller Support**

This module provides extensions to the vectors module by mapping the single interrupt generated by an interrupt controller into a range of pseudo vectors which are recognized by OS-9 as extensions to the base CPU exception vectors.

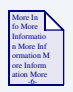

#### **For More Information**

The mappings are described in **[Chapter 2](#page-28-0)**.

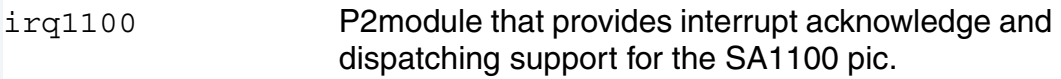

# **Real Time Clock**

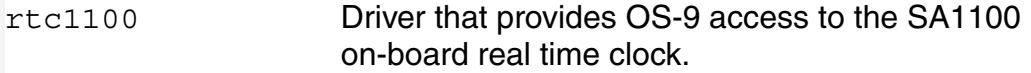

## **Ticker**

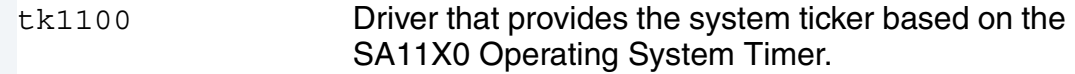

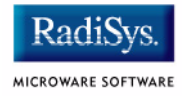

# **Generic IO Support modules (File Managers)**

These files are located in the following directory:

MWOS/OS9000/ARMV3/CMDS/BOOTOBJS

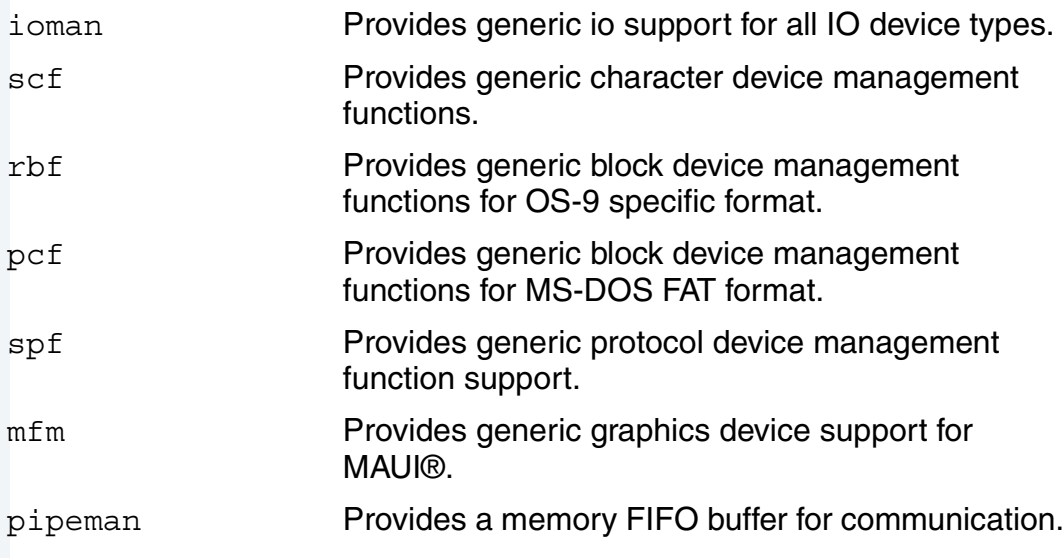

# **Pipe Descriptor**

This file is located in the following directory:

MWOS/OS9000/ARMV4/PORTS/PROSPECTOR/CMDS/BOOTOBJS/DESC

pipe Pipeman descriptor that provides a RAM based FIFO which can be used for process communication.

## **RAM Disk Support**

This file is located in the following directory:

MWOS/OS9000/ARMV4/PORTS/PROSPECTOR/CMDS/BOOTOBJS/DESC

ram RBF driver which provides a RAM based virtual block device.

### **Descriptors for Use with RAM**

These files are located in the following directory:

MWOS/OS9000/ARMV4/PORTS/PROSPECTOR/CMDS/BOOTOBJS/DESC/RAM

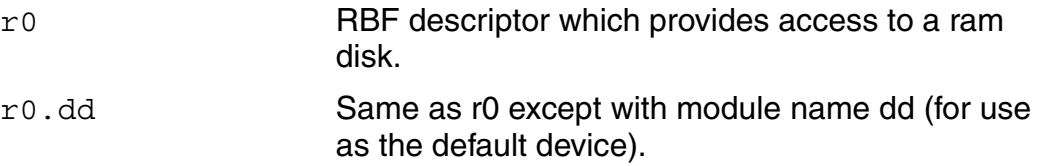

## **Serial and Console Devices**

This file is located in the following directory:

MWOS/OS9000/ARMV4/PORTS/PROSPECTOR/CMDS/BOOTOBJS/DESC

sc1100 SCF driver which provides serial support the SA11X0's SP1 and SP3 ports when configured as UARTS.

### **Descriptors for Use with sc1100**

 $ms<sub>0</sub>$ 

term1/t1 Descriptor modules for use with sc11X0 and SP1. Board header:J7 Default Baud Rate:19200 Default Parity:None

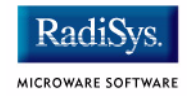

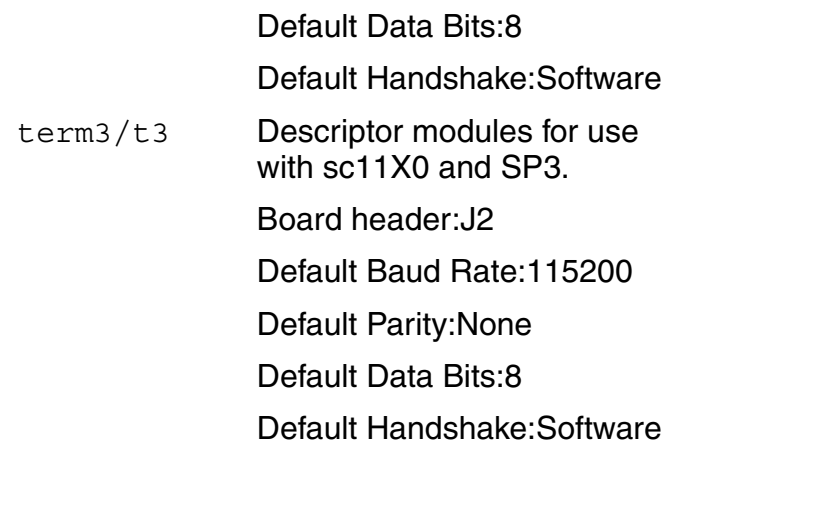

scllio SCF driver that provides serial support via the polled low-level serial driver.

### **Descriptors for use with scllio**

vcons/term Descriptor modules for use with scllio in conjunction with a low-level serial driver. Port configuration and set up follows that which is configured in cnfgdata for the console port. It is possible for scllio to communicate with a true low-level serial device driver like io1100, or with an emulated serial interface provided by iovcons.

scur8hc007 SCF driver that provides serial support.

### **Descriptors for use with scur8hc007**

k0 kx0 m0

## **Network Configuration Modules**

inetdb inetdb2 rpcdb sps10

sps11

## **ucb1200 Support Modules**

These files are located in the following directory:

MWOS/OS9000/ARMV4/PORTS/PROSPECTOR/CMDS/BOOTOBJS/SPF

spucb1200 SPF driver that supports the on-board Phillips ucb1200 chip. This device communicates to the SA11X0 over SP4 using MCP. The spucb1200 will work with UCB1100, ucb1200, and ucb1300 devices.

### **Descriptors for Use with spucb1200**

ucb SPF descriptor module that provides access to ucb1200.

## **Maui Graphical Support modules**

These files are located in the following directory:

MWOS/OS9000/ARMV4/PORTS/PROSPECTOR/CMDS/BOOTOBJS/MAUI

gx sa1100 MFM MAUI driver module with support for the board's LCD panel.

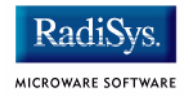

### **Descriptors for Use with gx\_sa1100**

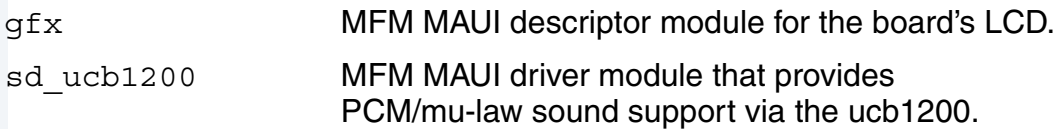

### **Descriptors for Use with sd\_ucb1200**

snd MFM MAUI descriptor module for ucb1200 sound functions.

### **MAUI configuration modules**

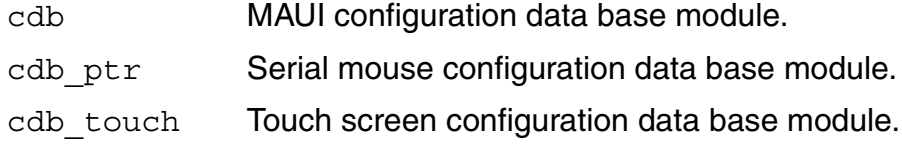

### **MAUI protocol modules**

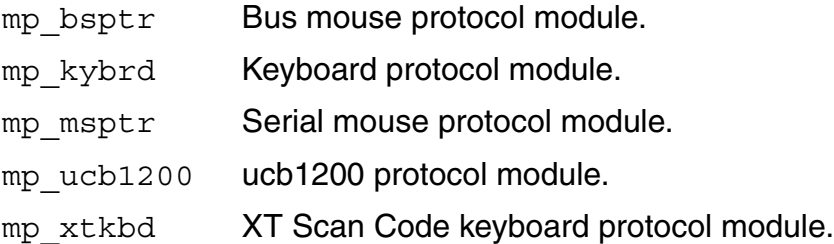

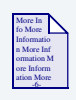

### **For More Information**

The MAUI drivers are described in more detail in [Appendix B: MAUI](#page-64-0)  [Driver Descriptions.](#page-64-0)

# **Appendix B: MAUI Driver Descriptions**

<span id="page-64-0"></span>This chapter provides MAUI driver descriptions. It includes the following sections:

- **[Prospector Objects](#page-65-0)**
- **[GX\\_SA1100 LCD Graphic Driver Specification](#page-66-0)**
- **[SD\\_UCB1200 Sound Driver Specification](#page-73-0)**
- **[SPUCB1200 driver for the UCB1200 Codec](#page-79-0)**
- **[MP\\_UCB1200 MAUI Touch screen Protocol Module](#page-83-0)**

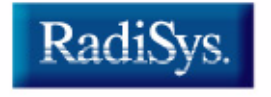

MICROWARE SOFTWARE

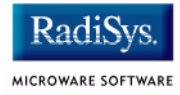

# <span id="page-65-0"></span>**Prospector Objects**

This package provides object-level support for the ARM Prospector/P1100 reference board. The port directory is at the following location:

MWOS/OS9000/ARMV4/PORTS/PROSPECTOR

# **MAUI objects**

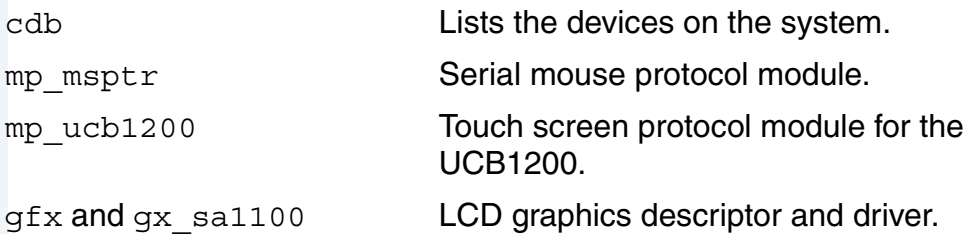

# <span id="page-66-0"></span>MAUI Driver Descriptions Bundle of the Material Service of the Bundle of the Bundle of the Bundle of the Bundle of the Bundle of the Bundle of the Bundle of the Bundle of the Bundle of the Bundle of the Bundle of the Bundl **GX\_SA1100 LCD Graphic Driver Specification**

This section describes the hardware specification of the StrongARM SA11X0 LCD driver (named  $qx$  sa1100) and descriptor (named  $qfx$ ). The hardware sub-type defines the board configuration. This specification should be used with the MAUI Graphics Device API.

# **Board Ports**

This driver is used in the following ports.

The Prospector board uses a Sharp LQ0804V2DS01 with a 480x640, 8 or 16 bpp LCD panel.

The GraphicsClient board typically uses a Sharp LQ64D341 18 bpp color (16 used), TFT, with a resolution of 640x480 single panel. This panel is connected to the GraphicsClient with one of several possible cables:

- 8 bpp most common to date
- RGB 565 next most common
- RGB 655
- RGB 556

### **Note**

ADS has shipped several other LCD panels, usually simply modifiying the device descriptor, using timing values from ADS, is sufficient to supoport these other panels.

The SideArm board can support an LCD panel, but does not typically ship with one. For this reason the SideArm port does not build this driver. If the user did connect a LCD panel to this board, simply copy the makefiles from one of the other ports into the SideArm port.

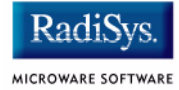

### **Device Capabilities**

Information about the hardware capabilities is determined by calling gfx get dev cap(). The hardware sub-type defines the board configuration. This function returns a data structure formatted as shown in [Table B-1](#page-67-0). See GFX\_DEV\_CAP for more information about this data structure.

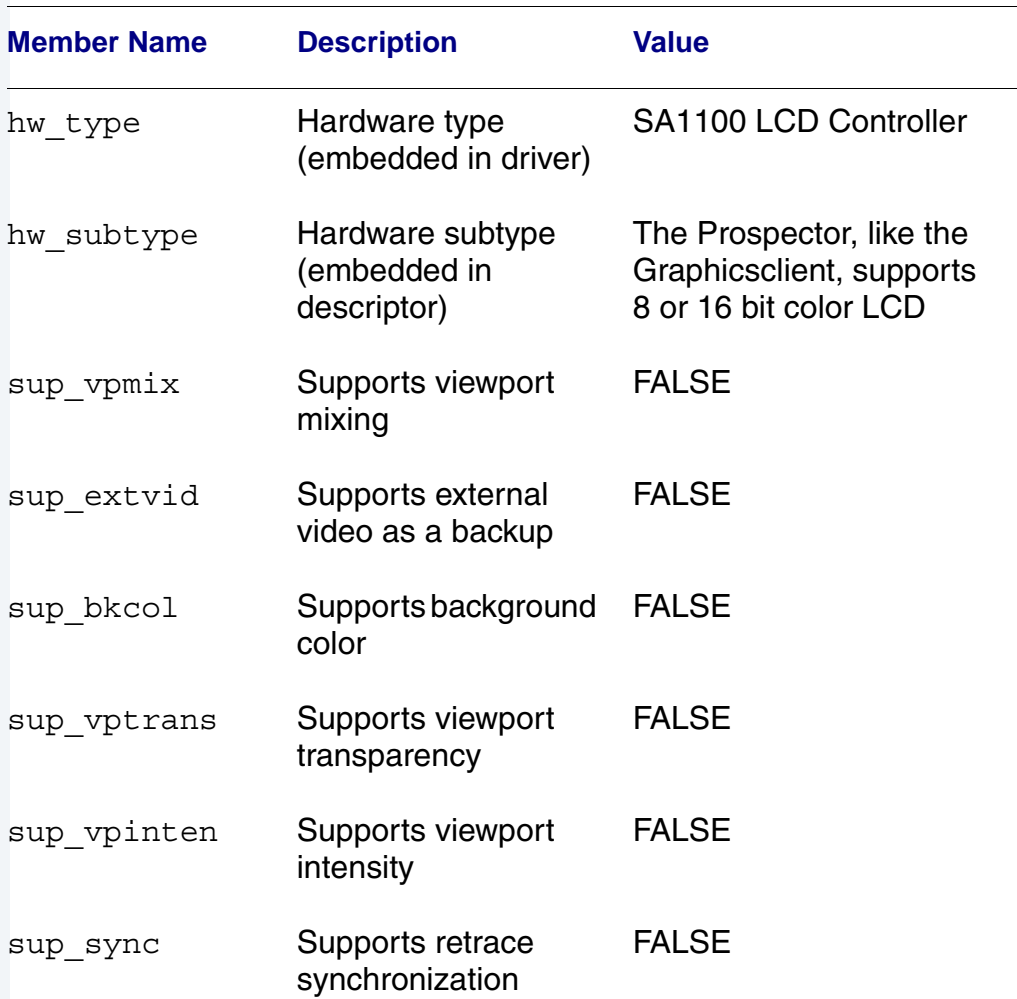

#### <span id="page-67-0"></span>**Table B-1 gfx\_get\_dev\_cap() Data Structure**

MAUI Driver Descriptions Bundle of the Material Service of the Bundle of the Bundle of the Bundle of the Bundle of the Bundle of the Bundle of the Bundle of the Bundle of the Bundle of the Bundle of the Bundle of the Bundl

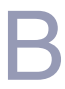

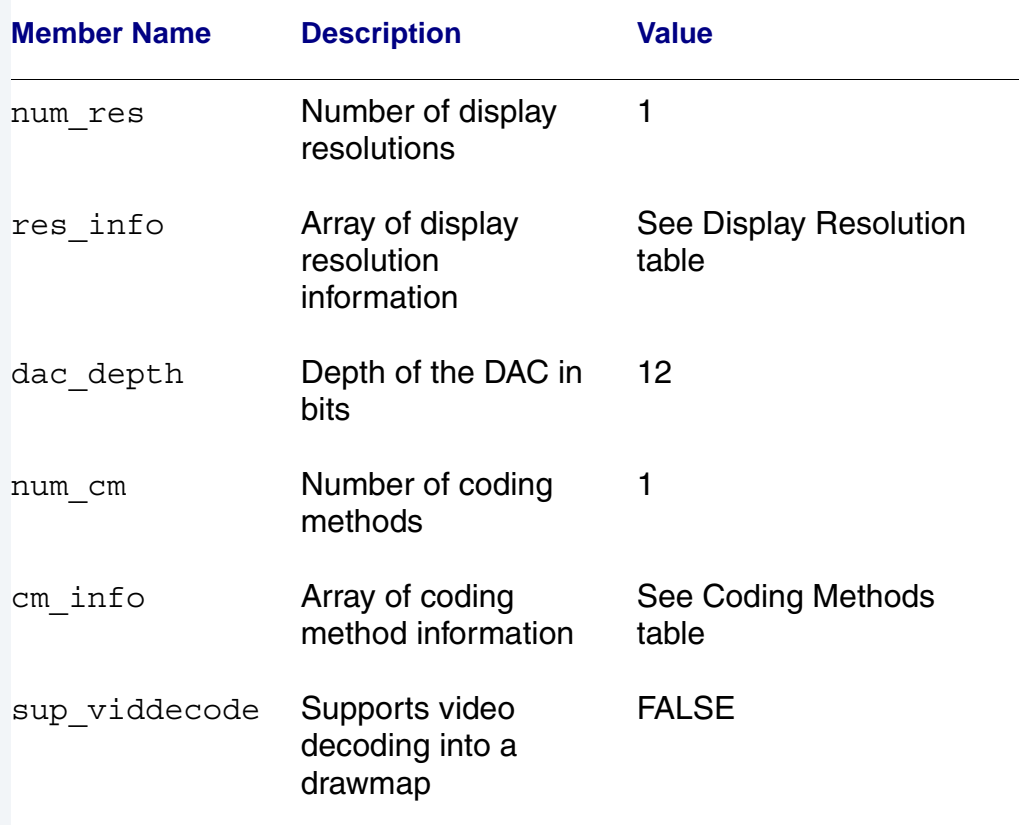

#### **Table B-1 gfx\_get\_dev\_cap() Data Structure (continued)**

### **Display Resolution**

The display resolution is configured by the descriptor and can be changed to support LCD panels of different sizes. The driver is only designed to support one resolution at a time. That resolution is specified by the

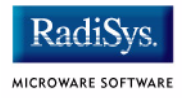

descriptor. Modify the DEFAULT RES macro in mfm\_desc.h to change the resolution. If you change the resolution, you must also change all of the LCD timing fields as well.

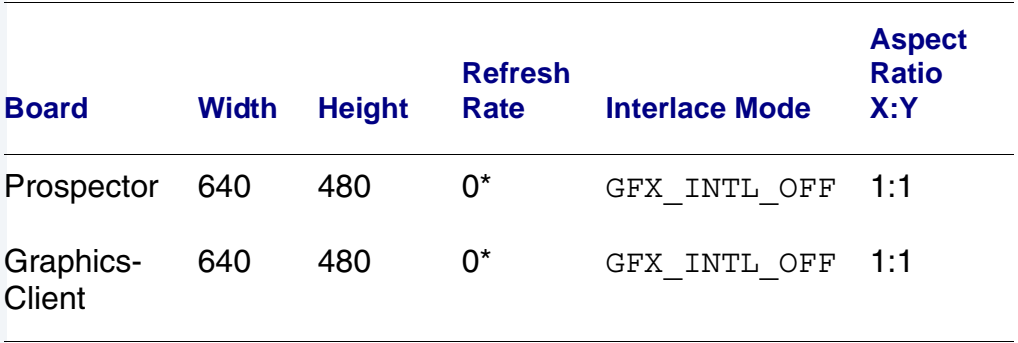

#### **Table B-2 Display Specifications**

\*Refresh rate is determined by timing specified in descriptor. The devcap is not automatically update to reflect this.

### **Coding Methods**

The coding method is also configured by the descriptor and can be changed to support b/w and color LCD panels. The coding method can be selected in the descriptor by simply specifying the coding method in the DEFAULT CM macro in mfm desc.h.

This driver was verified on the Prospector evaluation board with an 8-bit cable, and a GraphicsClient with both a 8-bit and 565 cables. The maximal coding method supported by SA11X0 LCD Controller is 16 bpp.

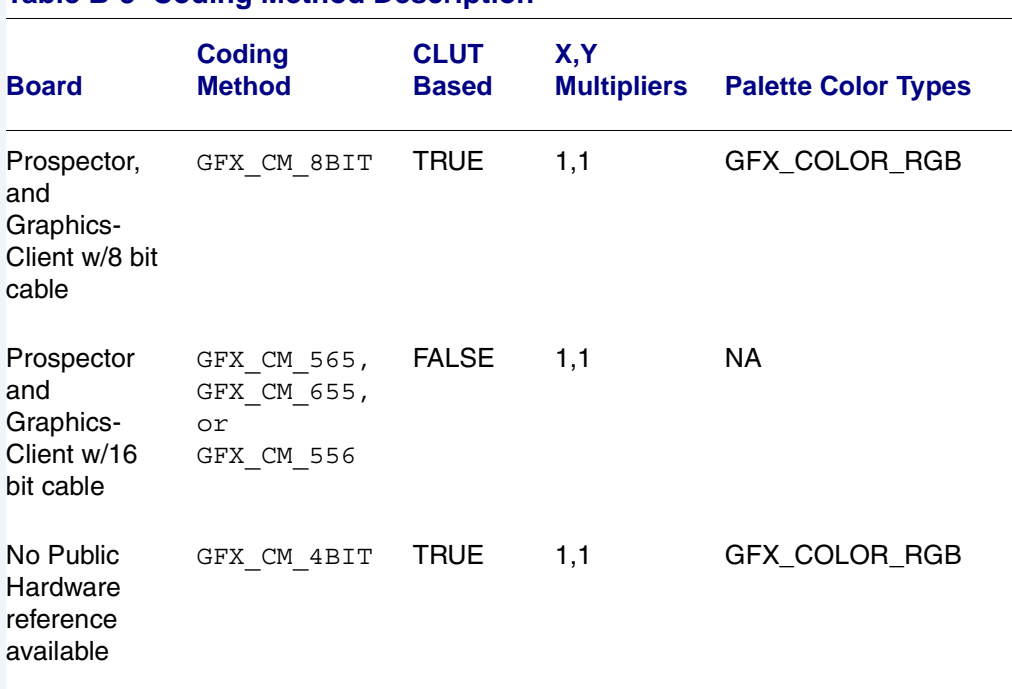

#### **Table B-3 Coding Method Description**

### **Viewport Complexity**

The driver supports one active viewport at a time. The application can create multiple viewports and stack them. The viewport must be aligned with, and the same size as the display. Display drawmaps must be the same size as the viewport.

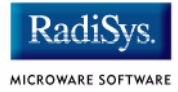

### **Memory**

Applications are expected to request graphics memory from the driver. The driver allocates memory from the system as needed. It requests this memory from color 0x80. This memory (specified in the init module) is located at the bottom of 16 MB DRAM address space and is marked as non cached.

### **Location**

This driver's source is located in:

SRC/DPIO/MFM/DRVR/GX\_SA1100

This driver's makefiles are located in:

OS9000/ARMV4/PORTS/PROSPECTOR/MAUI/GX\_SA1100, and

OS9000/ARMV4/PORTS/GRAPHICSCLIENT/MAUI/GX\_SA1100

This directory contains the makefiles and descriptor header file to build the descriptor(s) and driver(s) (not all packages include driver source) for the StrongARM reference platform. This directory contains:

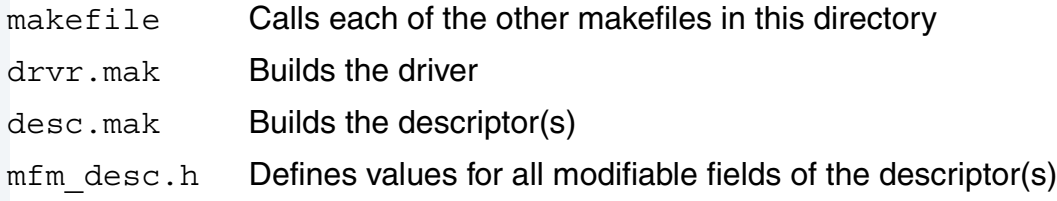

### **Build the Driver**

The driver source is located in SRC/DPIO/MFM/DRVR/GX\_SA1100. To build the driver, use the following commands:

```
cd OS9000/ARMV4/PORTS/PROSPECTOR/MAUI/GX_SA1100
os9make -f drvr.mak
```
### **Build the Descriptor**

To build a new descriptor, modify mfm desc.h, and use the following commands to compile:

cd OS9000/ARMV4/PORTS/PROSPECTOR/MAUI/GX\_SA1100

os9make -f desc.mak

To build both the driver and the descriptor you can specify os9make with no parameters.

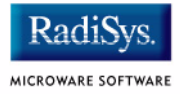

# **SD\_UCB1200 Sound Driver Specification**

This section describes the hardware specifications for the Philips UCB1200 driver sd\_ucb1200. The hardware sub-type defines the board configuration. This specification should be used in conjunction with the MAUI Sound Driver Interface.

This driver works in conjunction with the spucb1200 driver.

## **Device Capabilities**

Information about the hardware capabilities is determined by calling os gs snd devcap(). This function returns a data structure formatted as in the following table. See SND DEV CAP for more information about this data structure.

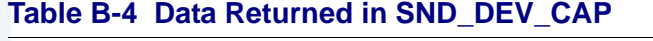

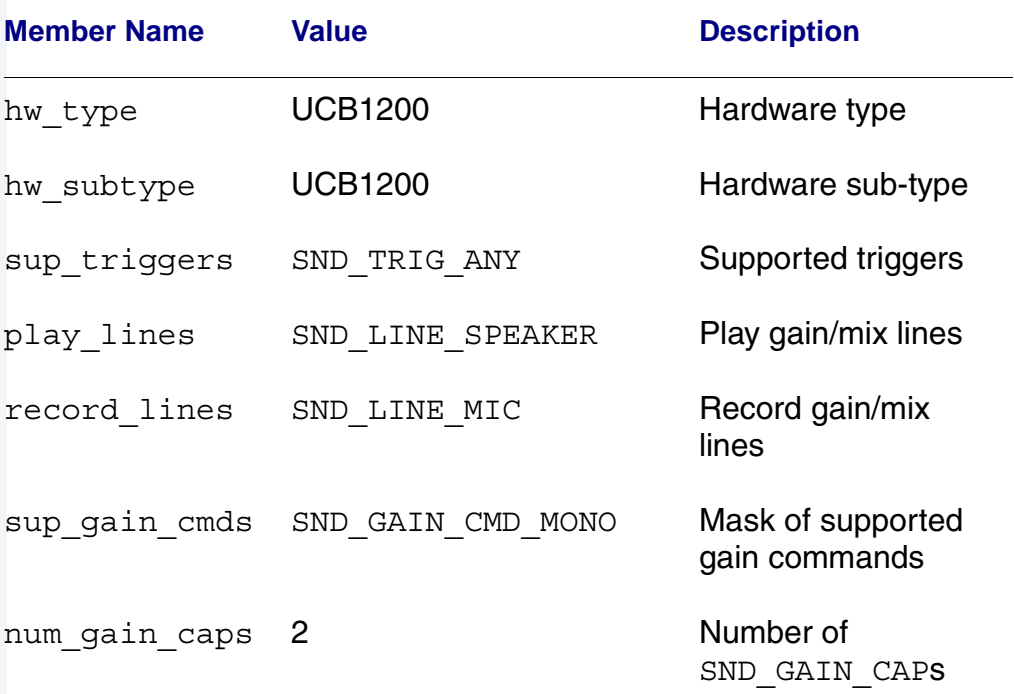

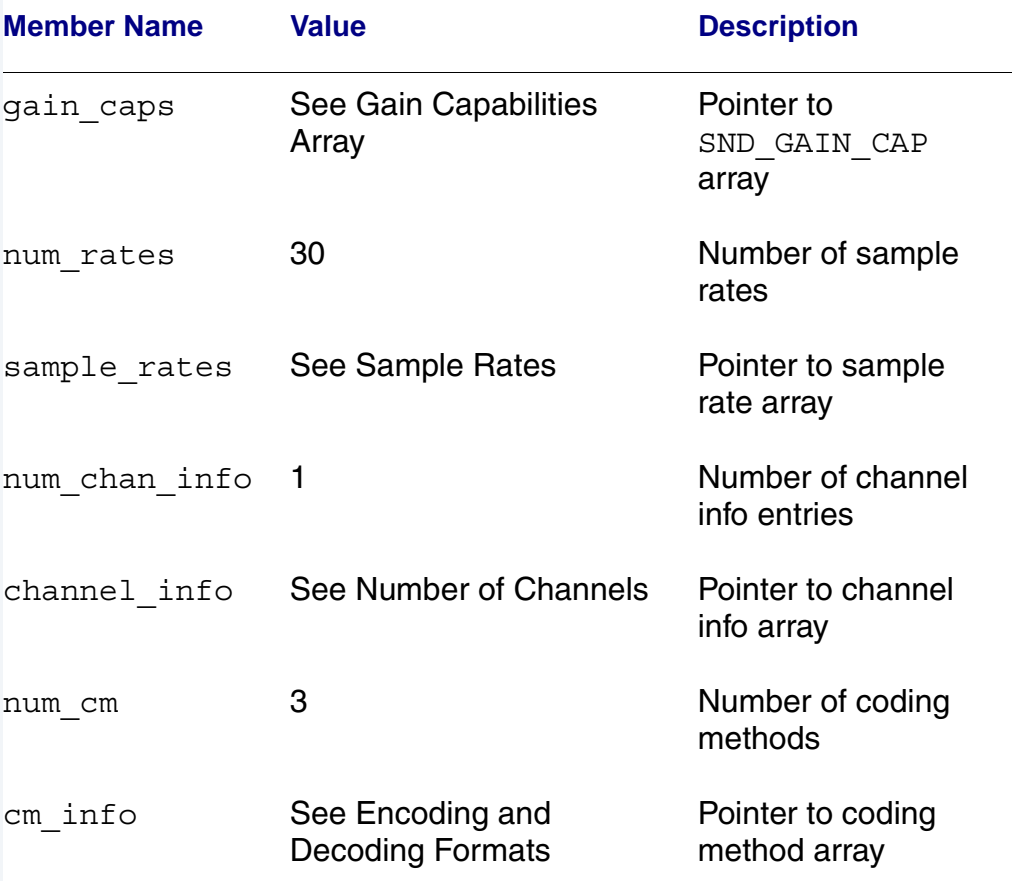

#### **Table B-4 Data Returned in SND\_DEV\_CAP (continued)**

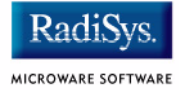

## **Gain Capabilities Array**

The following tables show the various gain capabilities for the Philips UCB1200. This information is pointed to by the gain\_cap member of the SND\_DEV\_CAP data structure. See SND\_GAIN\_CAP for more information about this data structure. This driver allows control of following individual physical gain controls:

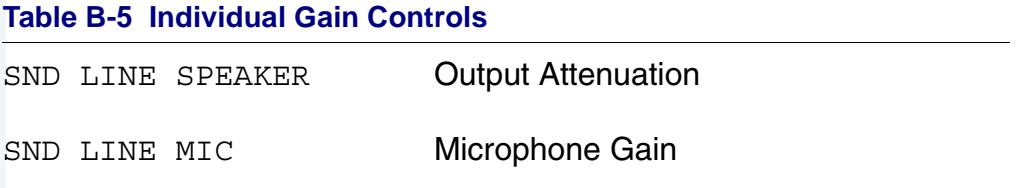

The following tables detail the various individual gain capabilities:

#### **Table B-6 Speaker Gain Enable**

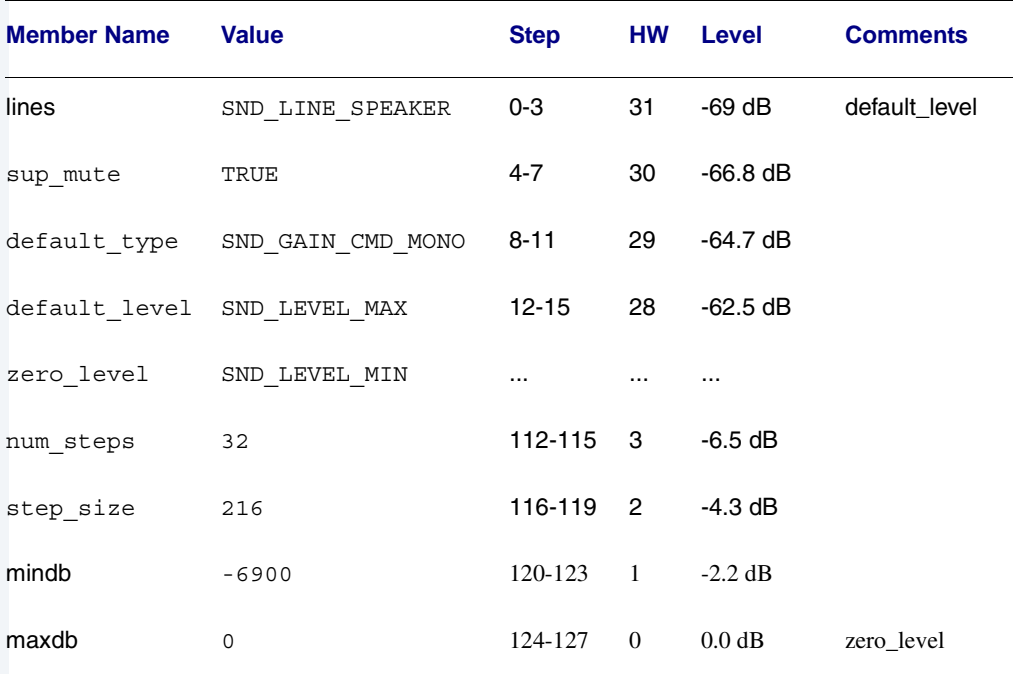

#### **Table B-7 Mic Gain Enable**

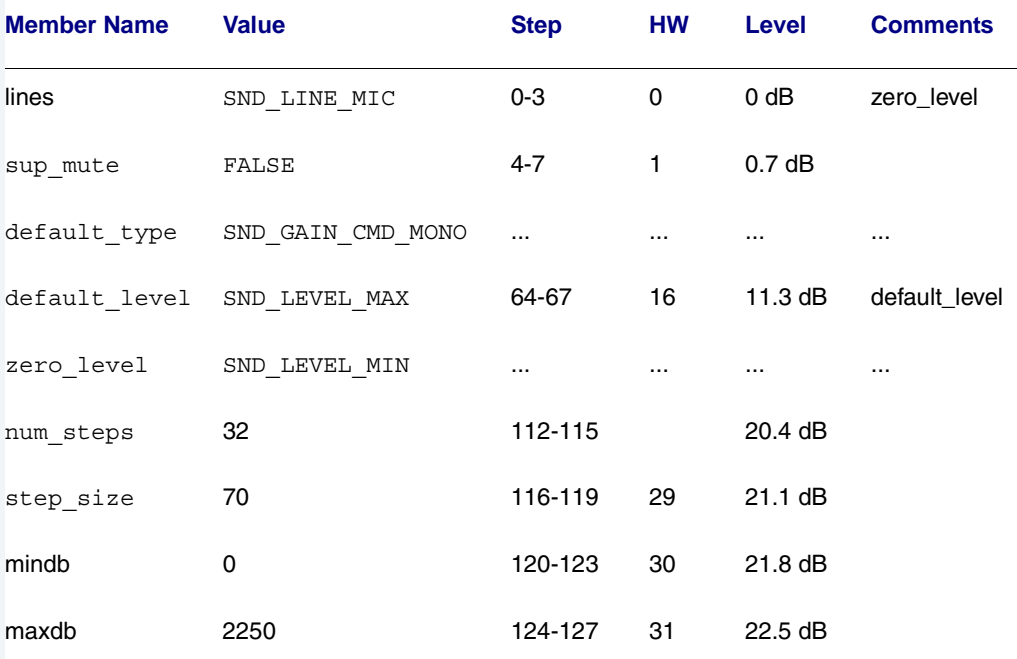

## **Sample Rates**

Following is an abbreviated list of the supported sample rates for the UCB1200. Below is a formula to derive valid sample rates:

sample\_rate =  $11981000/(32 * i)$ , where  $8 < i < 128$ 

This information is pointed to by the sample rates member of the SND DEV CAP data structure.

#### **Table B-8 Sample Rate (Hz)**

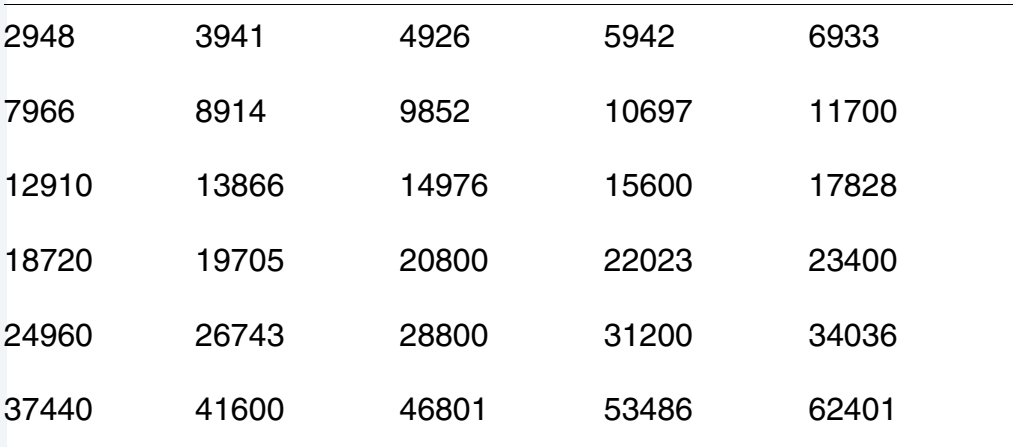

## **Number of Channels**

The following table shows the different supported number of channels for the Philips UCB1200. The first entry in the table is the default number of channels. This information is pointed to by the channel info member of the SND DEV CAP data structure.

#### **Table B-9 Number of Channels**

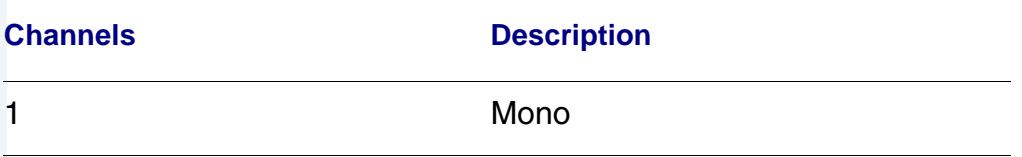

## **Encoding and Decoding Formats**

The following table shows the supported encoding and decoding formats for the Philips UCB1200. The first entry in the table is the default format. This information is pointed to by the cm\_info member of the SND\_DEV\_CAP data structure.

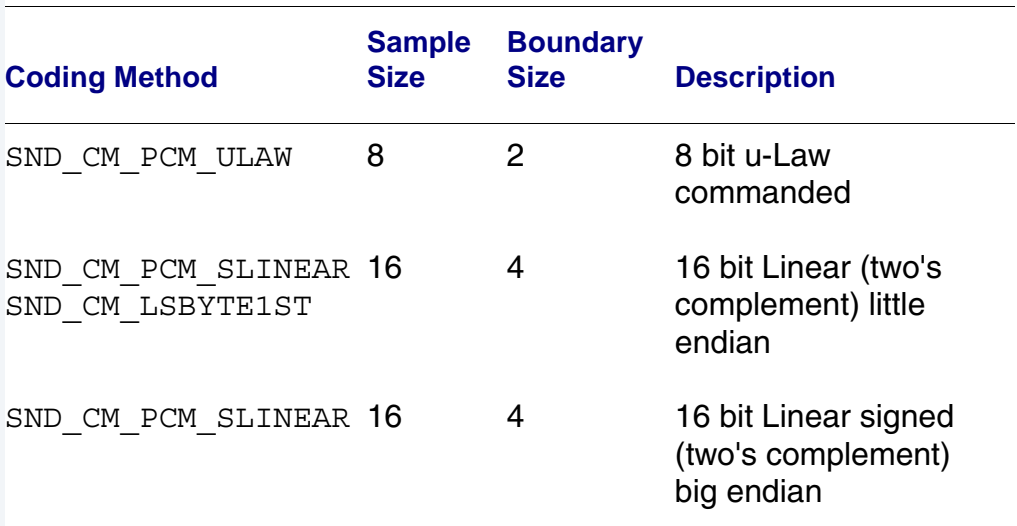

#### **Table B-10 Encoding and Decoding Formats**

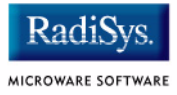

# **SPUCB1200 driver for the UCB1200 Codec**

This document describes the hardware specifications for the Philips UCB1200 driver. This is an SPF driver and works with the UCB1100, UCB1200, and UCB1300.

### **Capabilities**

The UCB1200 is capable of controlling a microphone/speaker, input/output telecommunications lines, resistive style touch screen, and 16 General Purpose Input/Output lines. This driver currently can only control the touch screen, and general purpose input/output lines. The microphone/speaker can be controlled with a MAUI Sound driver called sd\_ucb1200. No driver has been written for the telecommunications part of the UCB1200.

#### **Descriptors**

**[Table B-11](#page-79-0)** lists the UCB1200 descriptors.

<span id="page-79-0"></span>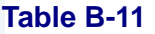

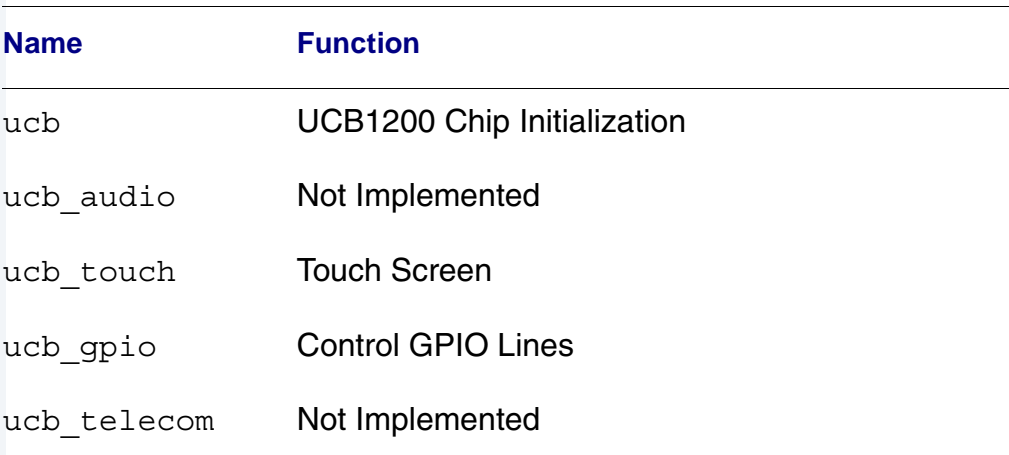

# **UCB**

Opening the /ucb device will perform basic chip initialization. Normally this is not necessary, unless another driver is written to control part of the UCB1200 functions. This is the case for audio. The MAUI Sound driver sd ucb1200 will open /ucb to perform chip initialization. In this way, the MAUI Sound driver play audio and this driver can control the touch screen at the same time.

# **Audio**

This portion of the driver is not implemented since the MAUI Sound driver sd ucb1200 already exists. sd ucb1200 and this driver can co-exist.

### **Touch Screen**

This portion of the driver controls the touch screen operation. When pressure is applied to the touch screen, a hardware interrupt is raised, and this driver's interrupt service routine will execute. A system state alarm, then, will fire at regular intervals to sample data from the touch screen. When pressure is removed, the alarm stops. This mechanism leaves the UCB1200 in a low power state until the user presses the touch screen. The alarm rate can be controlled in the ucb touch descriptor.

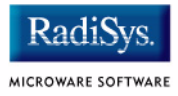

Each sample contains an x, y coordinate as well as pressure information. The data is formatted into a six byte packet as defined in the table below. Each packet contains 10 bits of x, 10 bits of y, and 8 bits of pressure information.

#### **Table B-12 Touch Screen Descriptor Data**

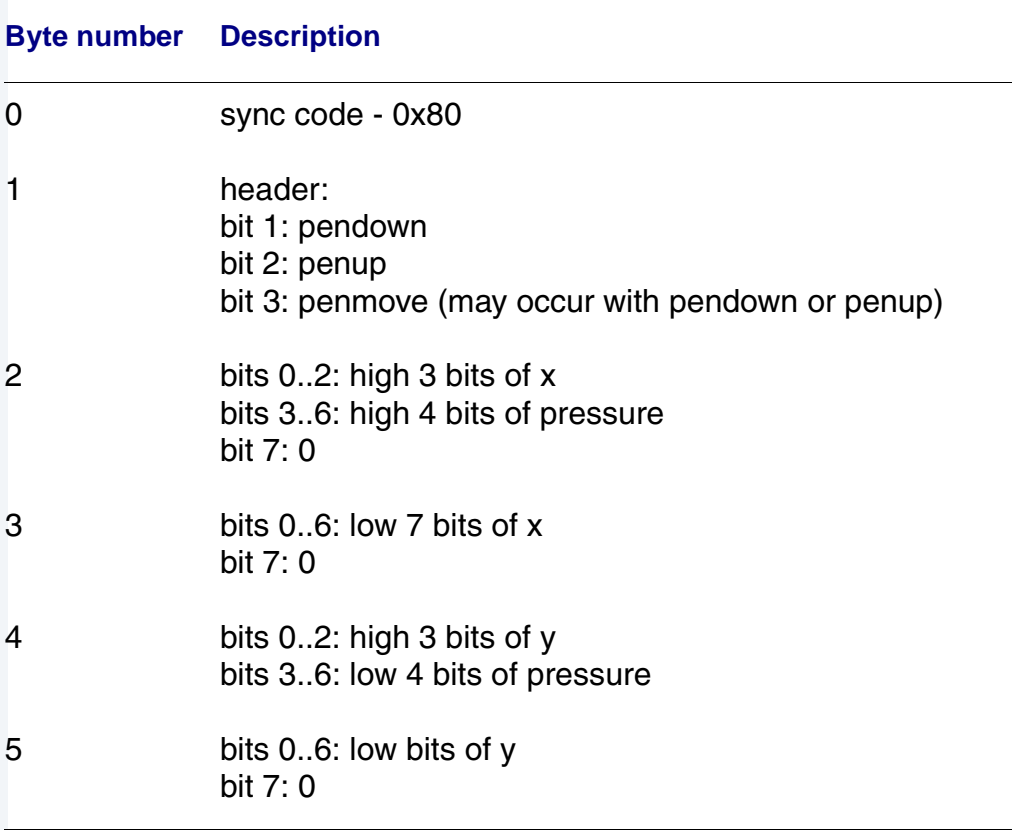

## **GPIO**

This section of the driver has basic GPIO line control, where lines 0..9 are connected to a 7 segment display or LED. Each line can be controlled with an os write() call. (Refer to the UCBHEX program in the TEST directory.)

### **Telecom**

This portion of the driver is not implemented.

# **Supporting Modules**

Before this driver can be used, the following modules must be in memory: spf, sysmbuf, mbinstall. mbinstall must also be run before use.

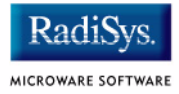

# **MP\_UCB1200 MAUI Touch screen Protocol Module**

This document describes the function of the mp\_ucb1200 protocol module, as well as a high level discussion of the touch screen driver and calibration application.

#### **Overview**

The protocol module converts the driver raw data into a MAUI\_MSG structure. In this way, applications can remain somewhat ignorant of the details of the hardware since it deals with the MAUI Input layer. In this protocol module, the raw hardware data is converted into screen coordinates. In addition, some data filtering occurs to reduce the amount of erroneous data that the touch screen hardware can produce.

### **Data Format**

The touch screen driver sends a 6 byte packet that contains x, y, and pressure information. The exact format of this packet is described in the spucb1200 driver.

### **Data Filter**

This protocol module filters the data coming from the hardware in an attempt to reduce erroneous data. Two methods are implemented: data point averaging and low pressure point removal. The first method will average the last two points received from the driver. The data point will lag slightly behind the current position, then, but the average will reduce erroneous data points produced by the hardware. The second method throw out data points where the pressure below a certain threshold. It seems that extremely light touches will cause the data to become erratic, although the exact pressure threshold is hardware dependent.

# **Raw Mode**

An application can put this protocol module in a "raw" mode where data points are not filtered, averaged, or converted to screen coordinates. That is, the data from the hardware is passed directly up to the application.

The application can put this protocol module in a "raw" mode by calling: inp set sim meth(inpdev, RAW MODE). After calibration, the program will need to put the protocol module back in NATIVE mode by calling: inp\_set\_sim\_meth(inpdev,DEFAULT\_SIM\_METH). There is a sample touch screen Calibration Application in the TOUCH CAL directory.

When the protocol module is taken out of "raw" mode, it will try to read new calibration data points from the ucb1200.dat data module. After the data is read from the module, it is no longer needed.

## **cdb.touch**

The touch screen can be registered with MAUI by loading the cdb.touch module in memory before any programs using input are started. This will specify the spucb1200 as the driver, cdb.touch as the descriptor, and mp ucb1200 as the protocol module.

# **Compile Time Options**

**[Table B-13](#page-84-0)** shows compile time options used to control the default calibration settings and also the screen size. These options can be specified with a value in the  $mp \space$  ucb1200 makefile to modify the defaults.

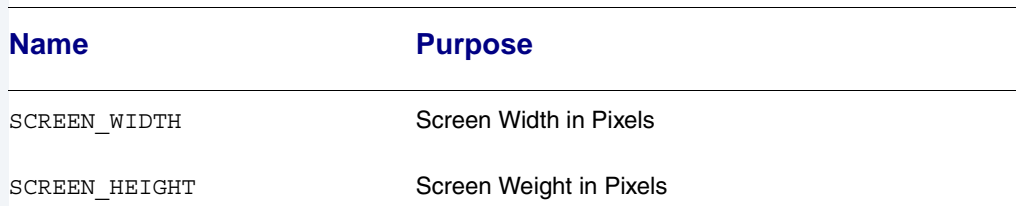

#### <span id="page-84-0"></span>**Table B-13 Compile Time Options**

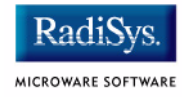

#### **Table B-13 Compile Time Options**

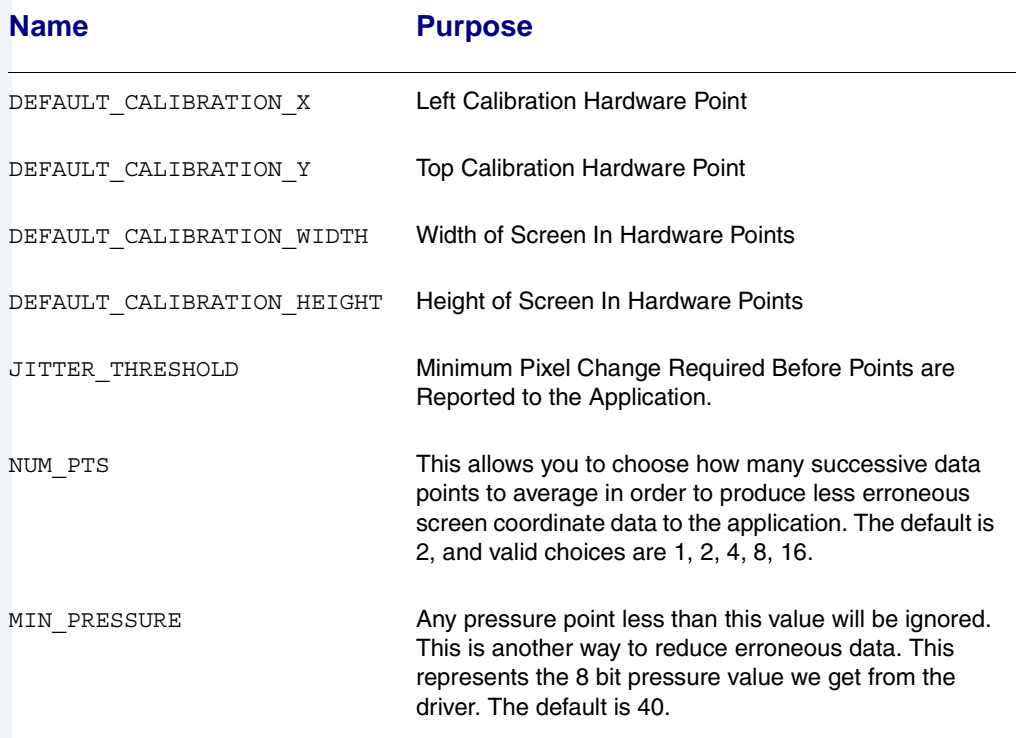

## **Calibration Application**

There is a sample calibration application located in the  $$$  (MWOS) / SRC/MAUI/MP/MP\_UCB1200/TOUCH\_CAL directory. This application, called touch cal, will present a text message on the screen as well as points for the user to press. After the points are pressed, the protocol module mp\_ucb1200 will be updated with the new calibration information.

#### **Assumptions/Dependencies**

- 1. A Window Manager must be running before this application will operate.
- 2. A font module must be present to run the demo.  $\text{default}$ .  $\text{fnt}$  is the default module, or you can specify one on the command line.

3. touch cal will open the first CDB\_TYPE\_REMOTE device in the cdb.

#### **Command Line Options**

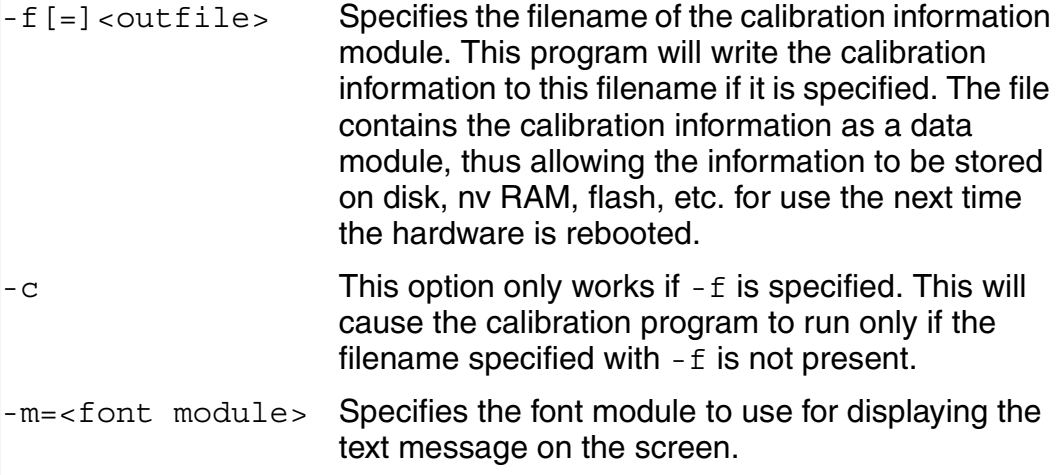

#### **Coordination with Protocol Module**

The protocol module mp\_ucb1200 and the touch screen application touch\_cal work together to provide the calibration functionality. touch\_cal must first open the touch screen device, and then must set it into Raw Mode. After the user selects each calibration point, touch call computes the average of them. These averaged hardware points (as well as the screen resolution) are then stored in a data module called ucb1200.dat. When the input device is taken out of Raw Mode, the protocol module will link to ucb1200.dat and update itself with the new calibration information.

### **Compiling**

The makefile for touch\_cal exists in the \$(PORTS)/MAUI/MP\_UCB1200/TOUCH\_CAL directory.

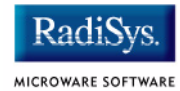